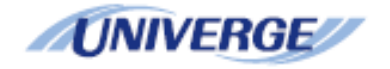

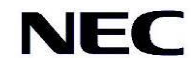

# SL2100

# CTI Installation Manual

Version 2.0

## **Contents**

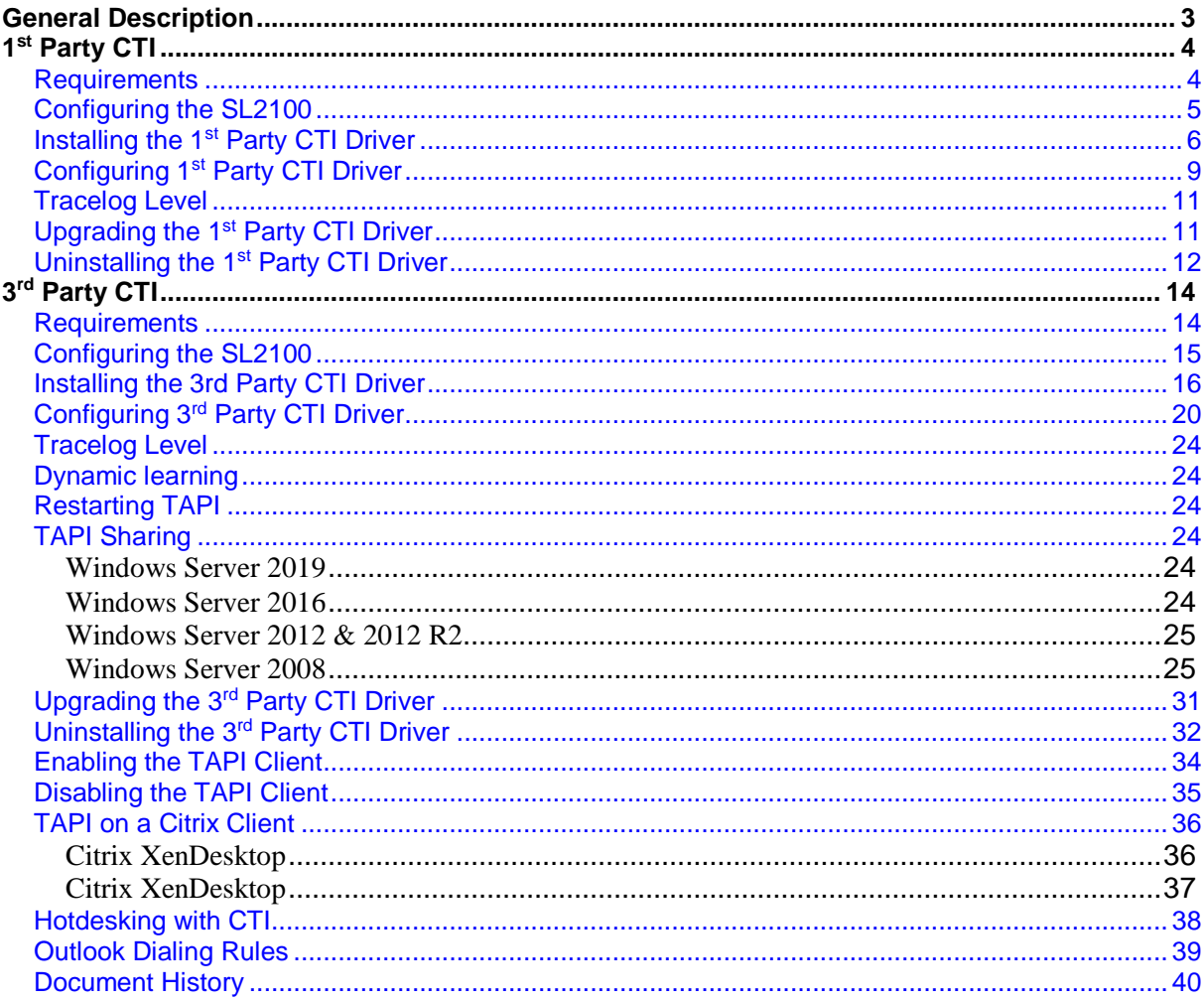

# <span id="page-2-0"></span>**General Description**

The primary function of Computer Telephony Integration (CTI) is to allow a PC based application to use an SL2100 telephone extension. The most common functions of these applications are to perform Screen popping and call control. There are two modes of CTI that can be used on the SL2100, 1<sup>st</sup> Party and 3<sup>rd</sup> Party.

1<sup>st</sup> Party CTI (TAPI 1.4) runs over a LAN and is designed to allow you to connect an SL2100 telephone extension to a PC via the Ethernet connection on the SL2100. It is aimed for smaller office of between 1 and 10 users. The 1<sup>st</sup> Party driver is installed onto each PC that needs to run 1<sup>st</sup> Party CTI and talks directly to the SL2100.

3<sup>rd</sup> Party CTI employs a similar concept, running on a LAN to allow a user to control their extension using a TAPI application. The driver used for 3<sup>rd</sup> Party CTI is installed on to a CTI Server that is responsible for all of the TAPI communication to the SL2100 from all of the TAPI clients.

Both drivers can connect to either the ETHERNET port (no IPLE) or VOIPDB port (IPLE installed).

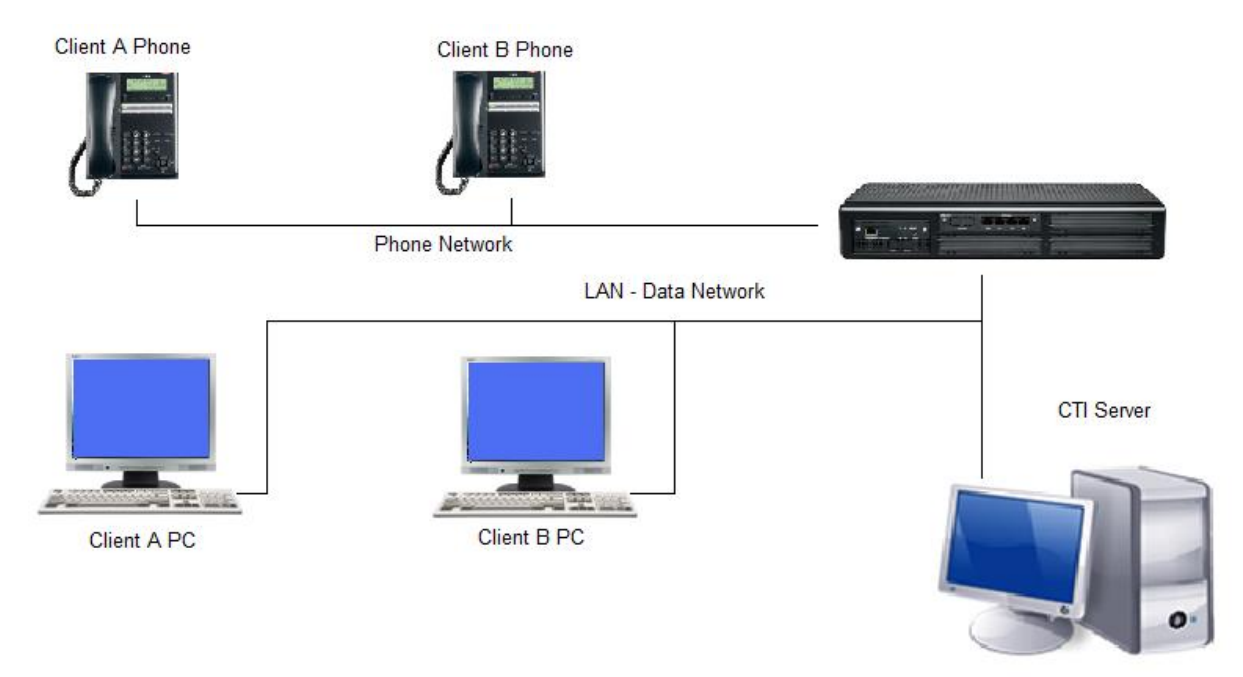

CTI is a licensed module on the SL2100 and will only work when the appropriate licenses are installed on the CPU.

BE116756 SL2100 3RD CTI LIC (Site wide license)

No license is required for 1st Party CTI on the SL2100.

# <span id="page-3-0"></span>**1 st Party CTI**

## <span id="page-3-1"></span>**Requirements**

Following are the minimum specifications required to use 1<sup>st</sup> Party CTI over LAN.

Telephone System

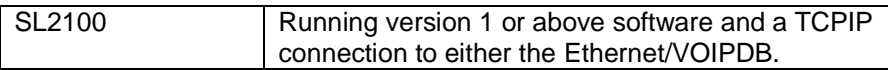

PC

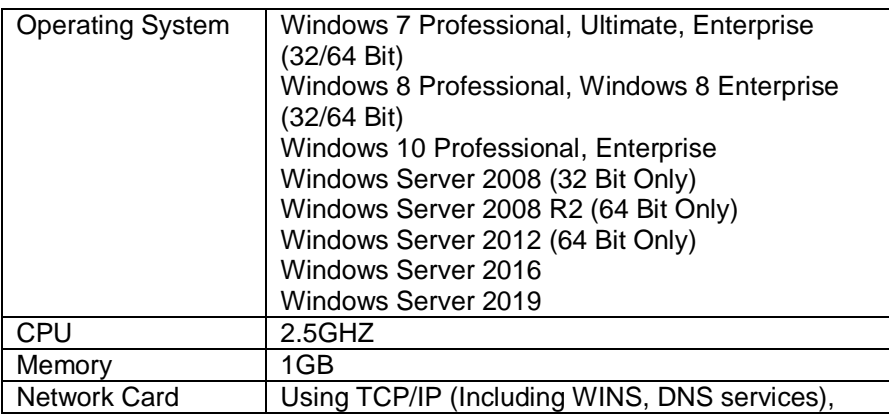

A Maximum of 128 1<sup>st</sup> Party CTI clients can be used on an SL2100.

The setup requires you to be logged onto the PC Server as a Local Administrator. If a firewall is present Port 8282 should be made an exception so as not to block/delay TAPI information.

Note: The above are the specification for TAPI set-up only. They may differ when you install an application.

## <span id="page-4-0"></span>**Configuring the SL2100**

The SL2100 should have an IP address assigned to the Ethernet (PRG10-12-01) or VOIPDB (PRG10-12-09) card that is connected to the network. A TCP Port has to be assigned for the 1st Party CTI driver to connect to, the recommended port is 8282.

Assign the port in Easy Edit + Advanced Items + CTI + CTI LAN Port Setup + 1st Party CTI (PRG 10-20-09.) Set the '1st Party CTI' TCP Port to 8282

Disconnect Supervision - This should be enabled for 1st Party CTI.

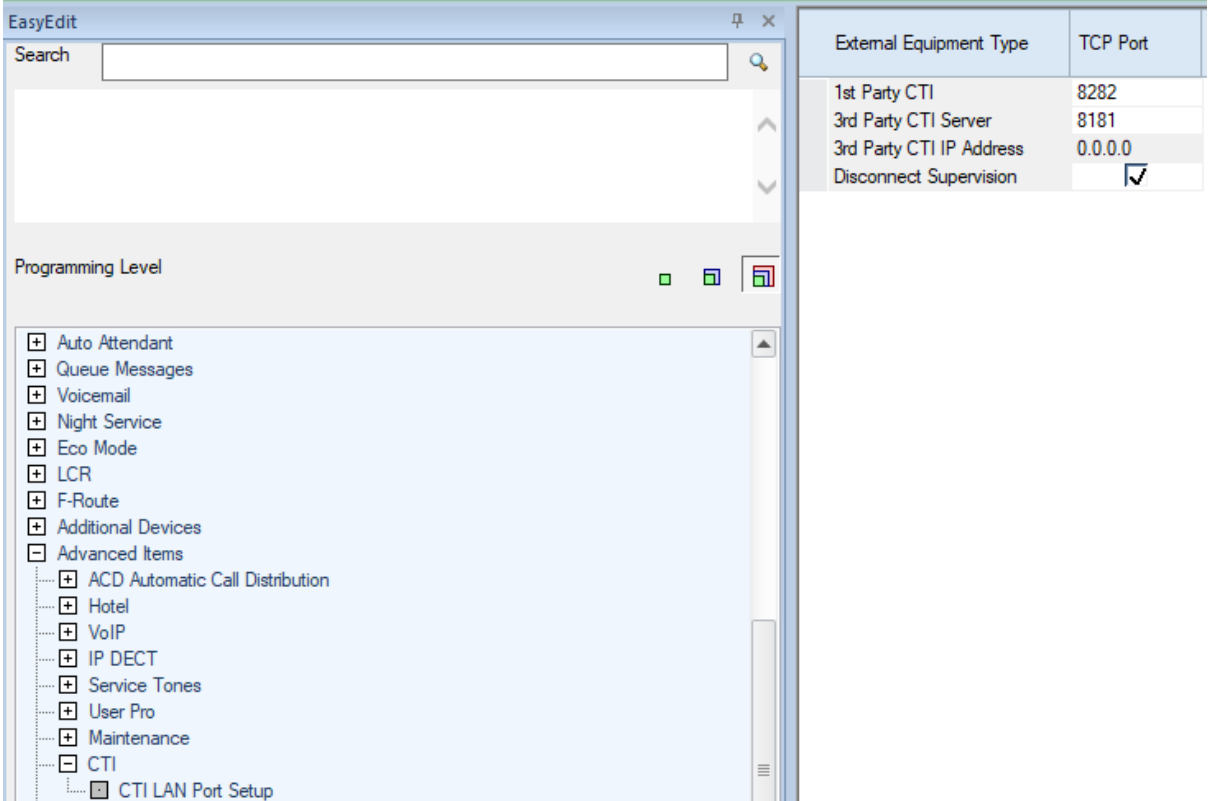

No license is required for 1<sup>st</sup> Party CTI on the SL2100. You can use up to 128 1<sup>st</sup> Party CTI clients.

# <span id="page-5-0"></span>**Installing the 1st Party CTI Driver**

Before you can install the software, you have to logon to the PC as an administrator. To install the 1<sup>st</sup> Party CTI driver, extract the software (if zipped) and run the 'CTIDriver1stSetup.exe' application.

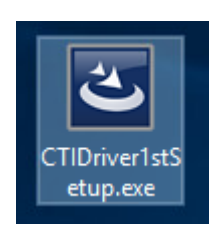

At the welcome screen, click Next.

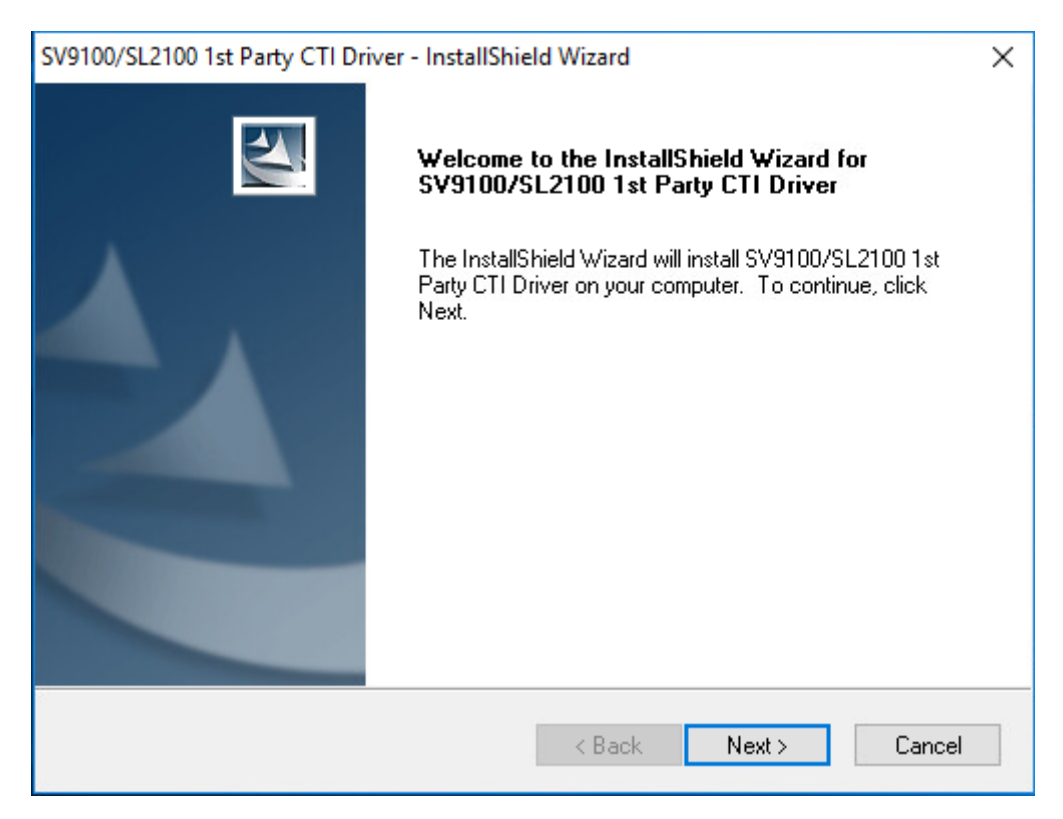

Read the End User License Agreement and if in agreement accept the terms and click Next

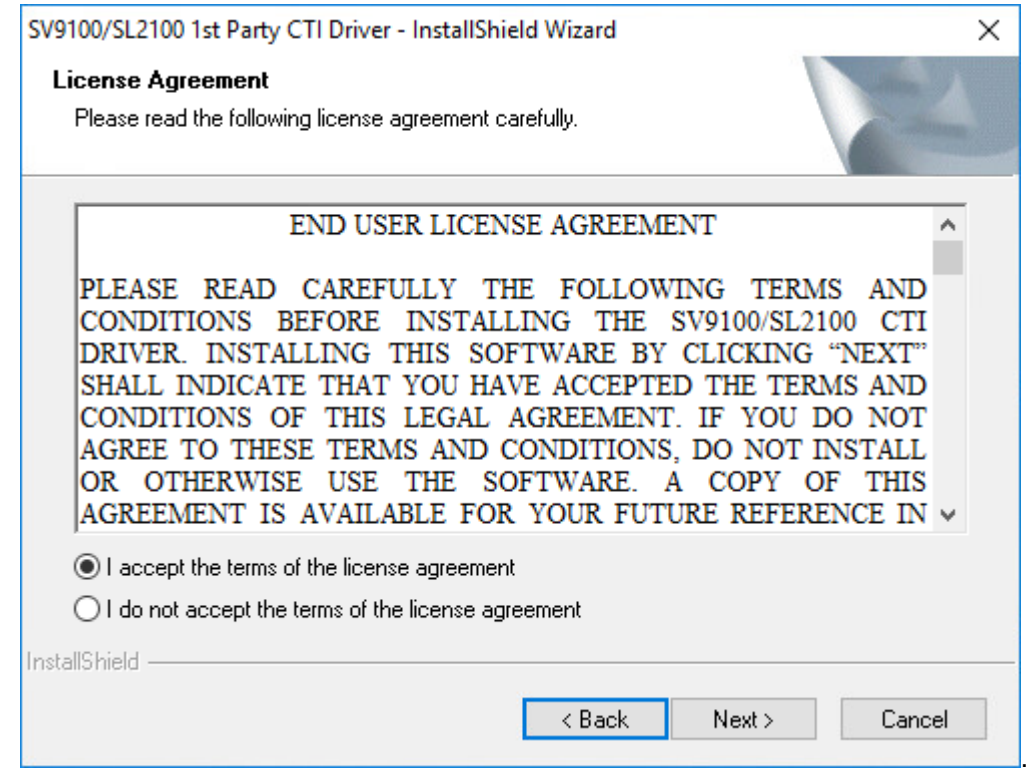

Choose the folder that the CTI driver will be installed to and click Next. Use the Browse button to select a different location should you need to.

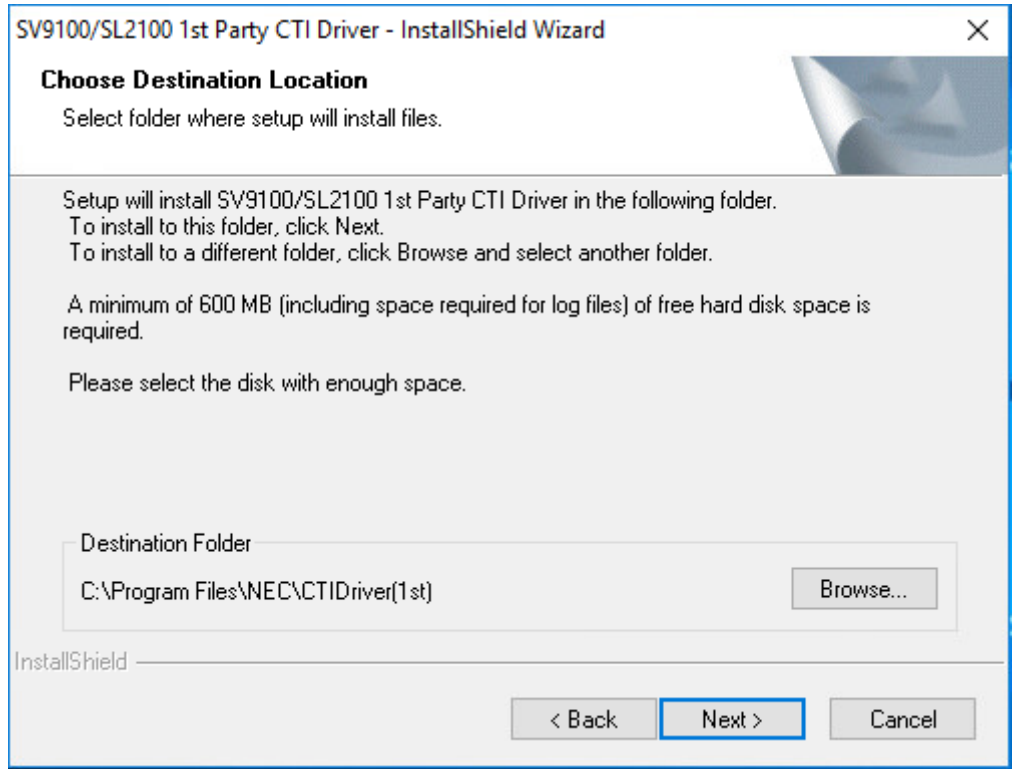

Click Install to start the installation

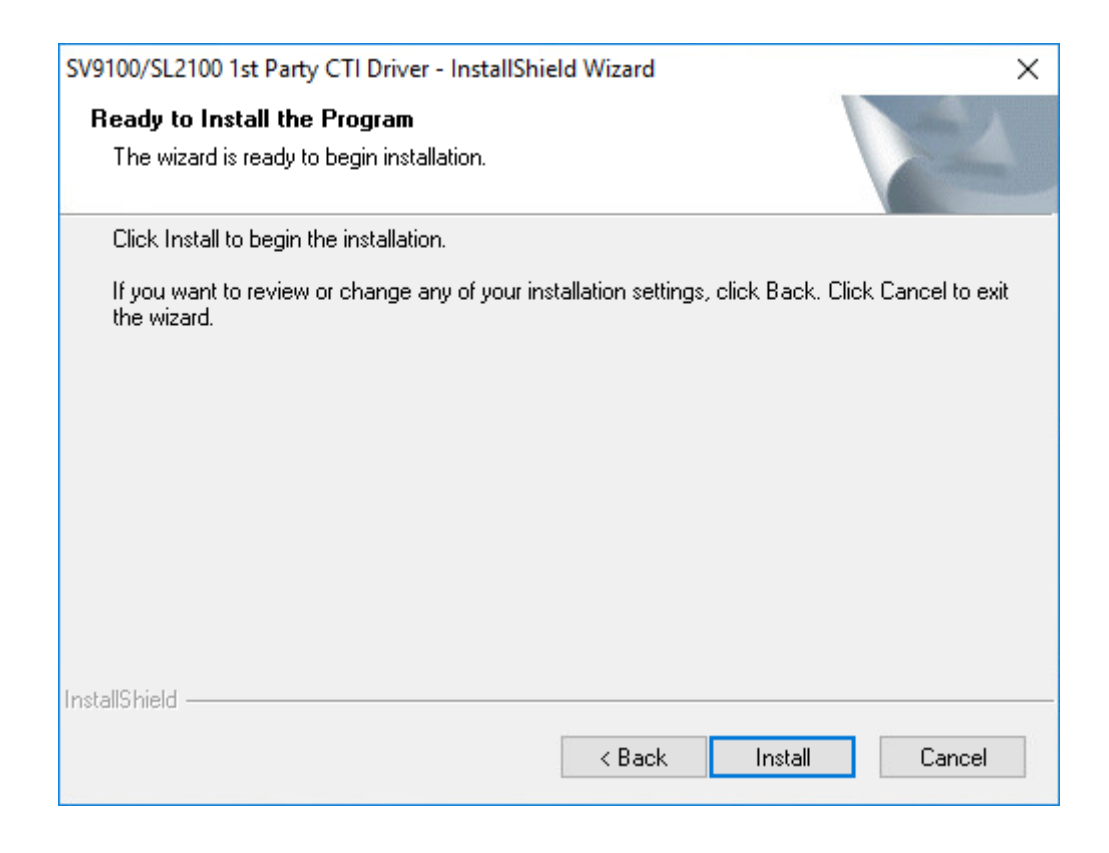

After a few seconds the following screen will be displayed, click Finish.

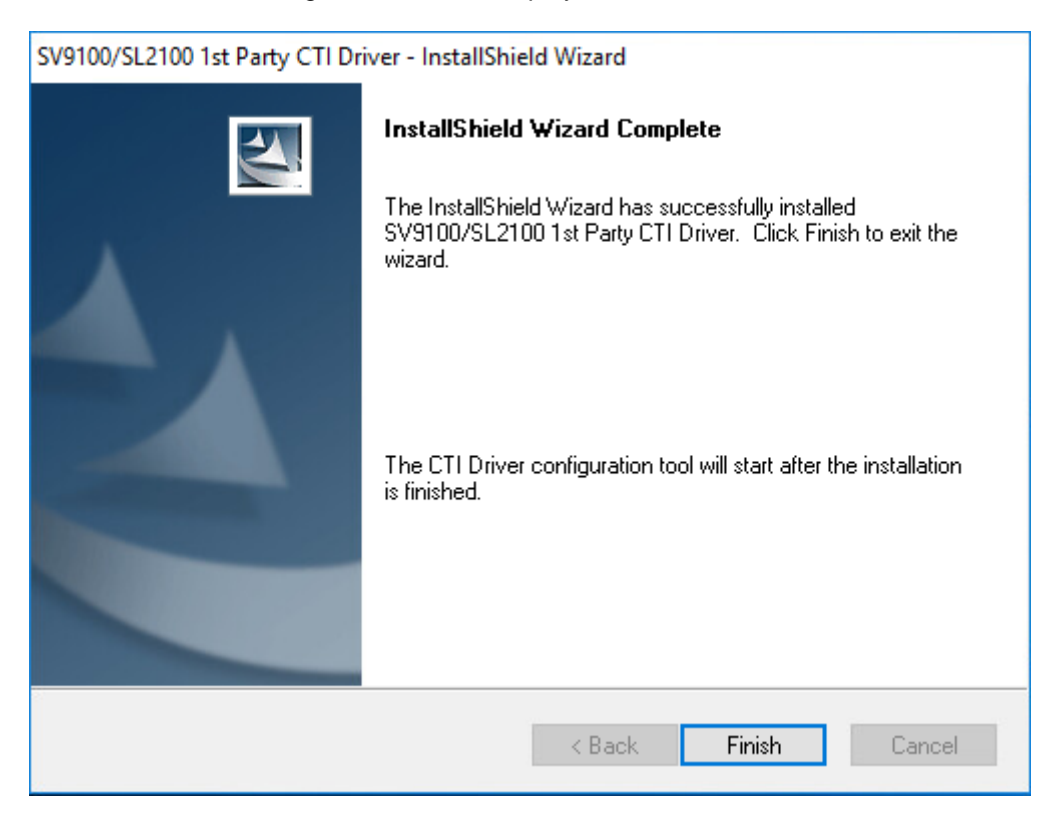

The configuration screen will then be displayed,

# <span id="page-8-0"></span>**Configuring 1st Party CTI Driver**

Enter the IP address of the SL2100 against 'Switch IP Address' and the TCP Port number that has been configured (PRG10-20-01) against 'Switch TCP Port No'. Leave 'My PC IP Address' set as the loopback IP Address '127.0.0.1' and the 'Request Timeout (Sec)' set to 10.

Enter the correct details including the Extension number you wish to use.

It is recommended to leave all other items as default.

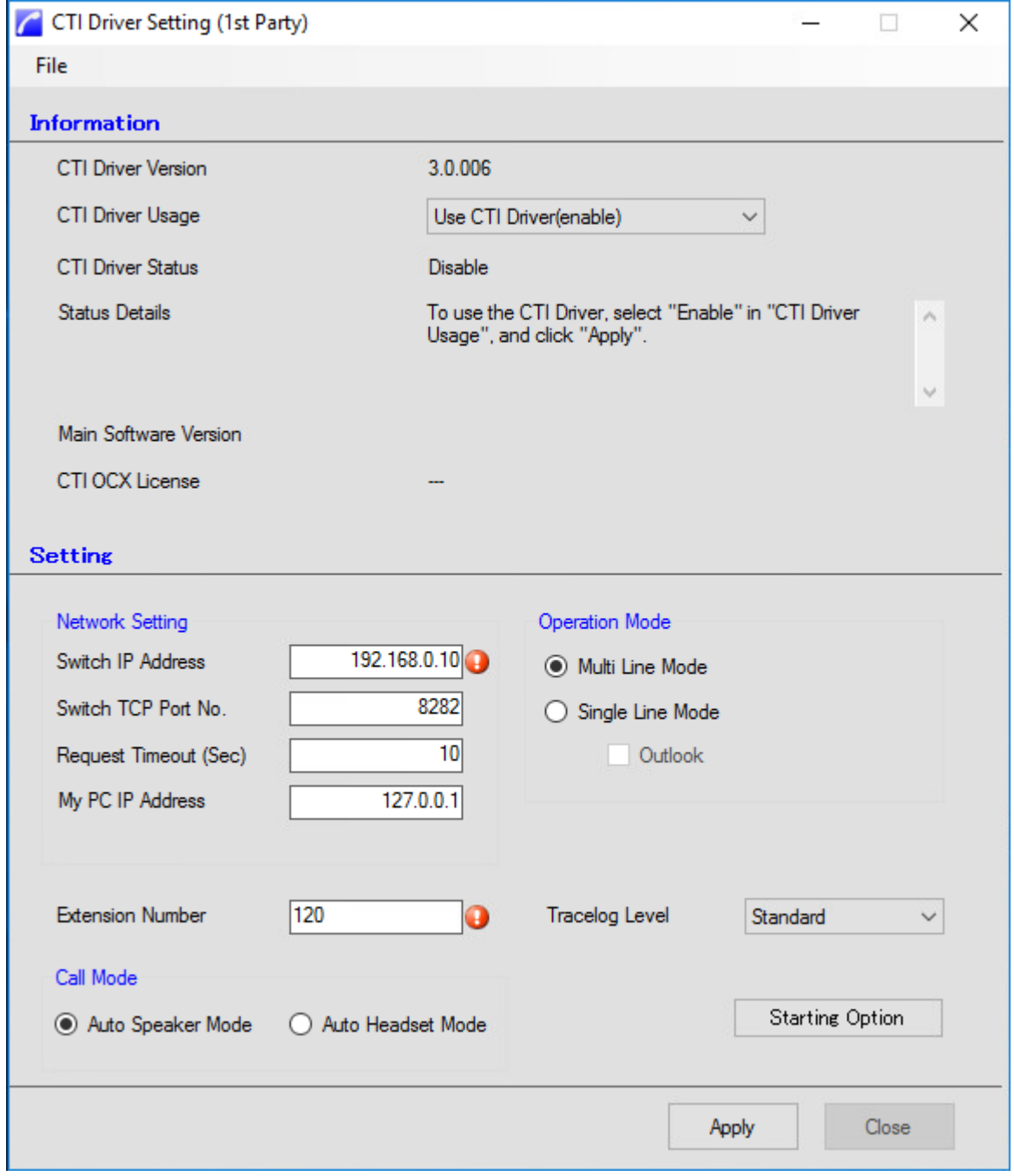

Multi Line Mode is the default mode, this allows information about the extension, plus information on any keys programmed. This gives extra functionality to any applications that can support this.

Single Line Mode is the more standard version giving information on just the extension selected. With this option, the Outlook item can be selected as this is compatible. This allows for out dialling through Outlook.

Auto Speaker Mode assumes all calls will be taken via Loudspeech or through the handset, this is default mode, however if you always use a headset, select Auto Headset mode as this will put the audio connection to the Headset.

Once you have configured the require options then click Apply. The following message will the display as the CTI driver attempts to start. Click OK.

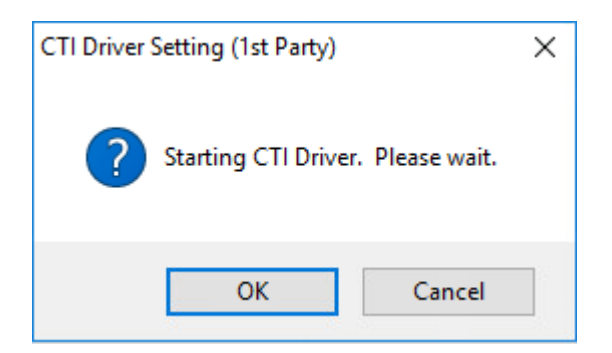

You will then see a Completed message. Click OK.

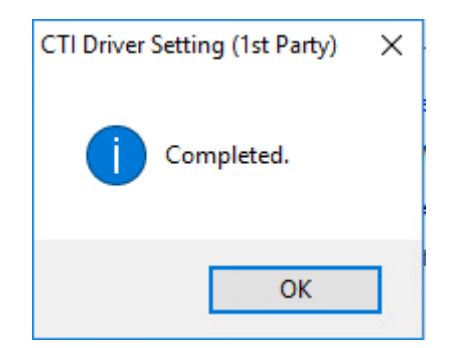

If the connection is established successfully, you will see the following:

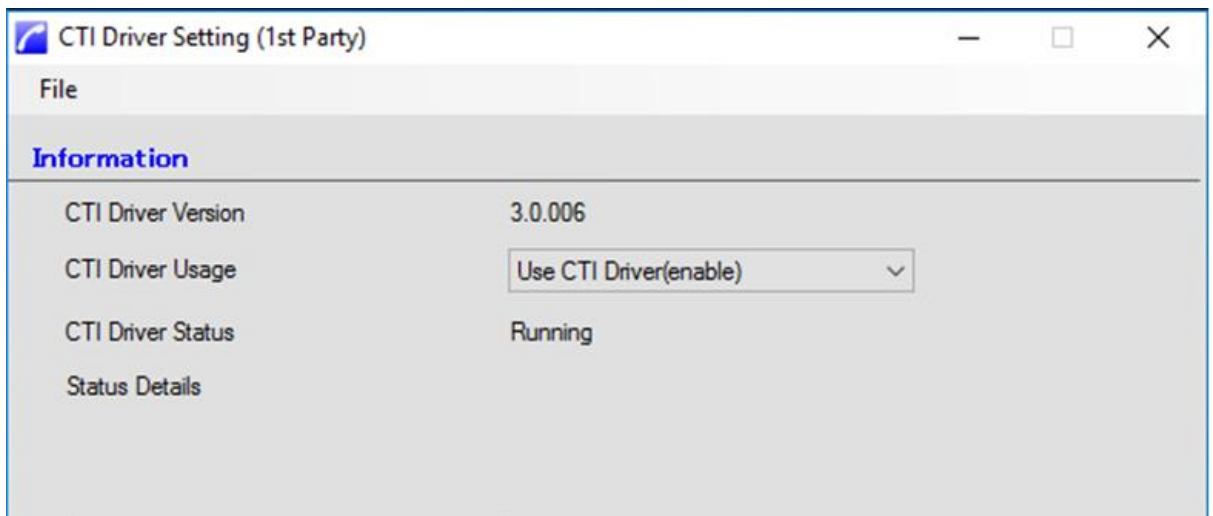

#### **It is advised to restart your PC for this to take full effect.**

To review the configuration of the 1<sup>st</sup> Party CTI driver at a later date, open via the 'CTI Driver Configuration Tool' icon which has been added to the Desktop. This will open the full configuration screen again.

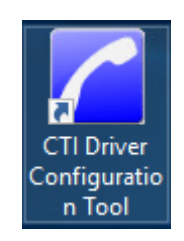

## <span id="page-10-0"></span>**Tracelog Level**

It may be requested by NEC in times of investigation to turn detailed logging on, this can be achieved by simply selecting from the drop down box in the Tracelog Level. However for normal operation please use Standard.

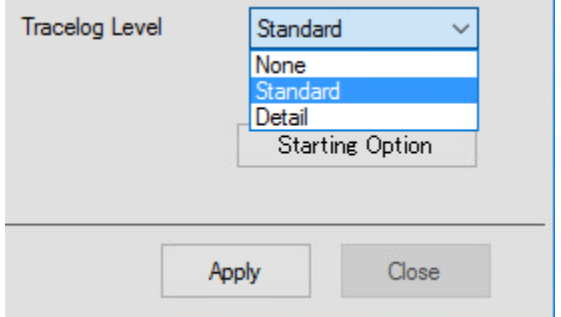

Trace logs can be obtained from C:\Program Files\NEC\CTIDriver(1st)

# <span id="page-10-1"></span>**Upgrading the 1st Party CTI Driver**

Upgrading the CTI driver is simply a case of running the new installer exe. The installer automatically updates the components, whilst keeping any settings you have.

# <span id="page-11-0"></span>**Uninstalling the 1st Party CTI Driver**

To remove the CTI driver from a PC, go into Control Panel / Programs and Features, find 'SL2100/SL2100 1<sup>st</sup> Party CTI Driver', and then right click and select uninstall (depending on Windows version, terminology may change a little)

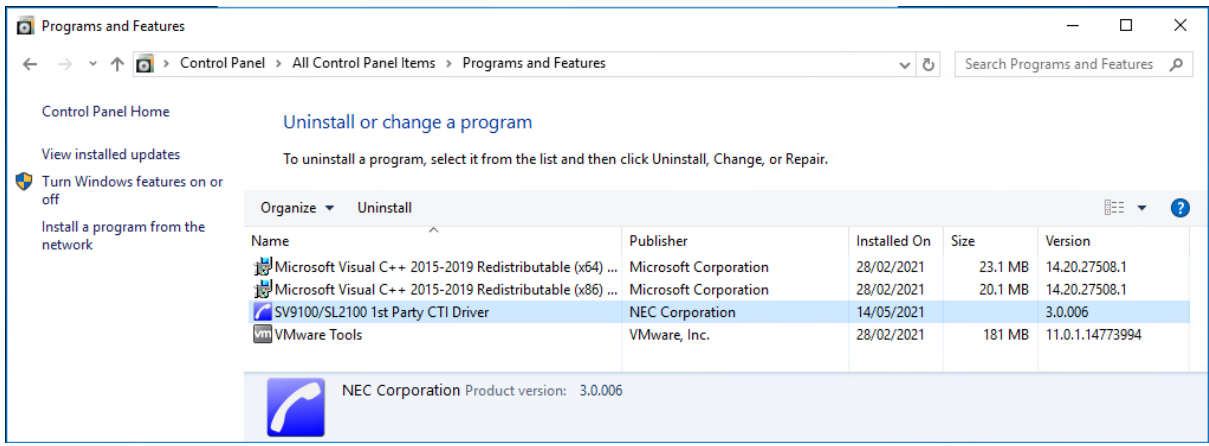

When prompted, click Yes to begin removing the CTI driver.

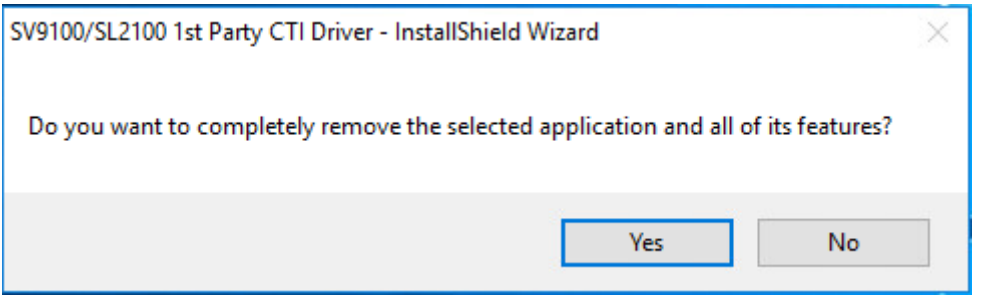

Once complete the following screen will appear. Click Finish.

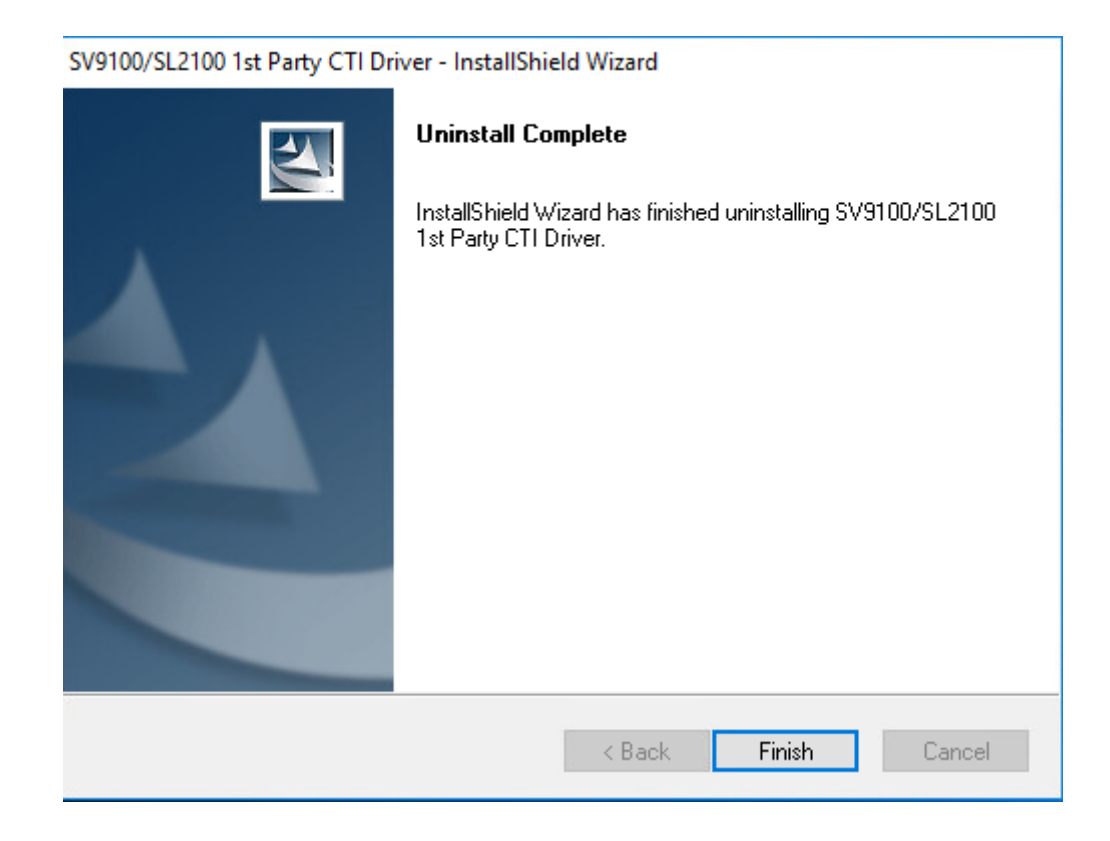

Uninstall is now complete.

**It is advisable to reboot the server to take full effect.**

# <span id="page-13-0"></span>**3 rd Party CTI**

#### <span id="page-13-1"></span>**Requirements**

Following are the minimum specifications required to use 3<sup>st</sup> Party CTI. Depending on what type of TAPI application will be used, it may be necessary to use a Windows Server. The 3rd Party CTI driver is installed on to the PC acting as the TAPI server. Some TAPI applications take responsibility for the communications between their application and the TAPI server. Other applications need to have the TAPI enabled on each PC. If TAPI has to be enabled on client PC's then a Windows Server operating system is required. If TAPI communications is handled by the TAPI application then any of the operating listed below can be used.

Telephone System

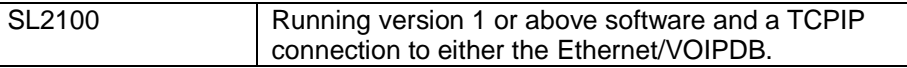

PC

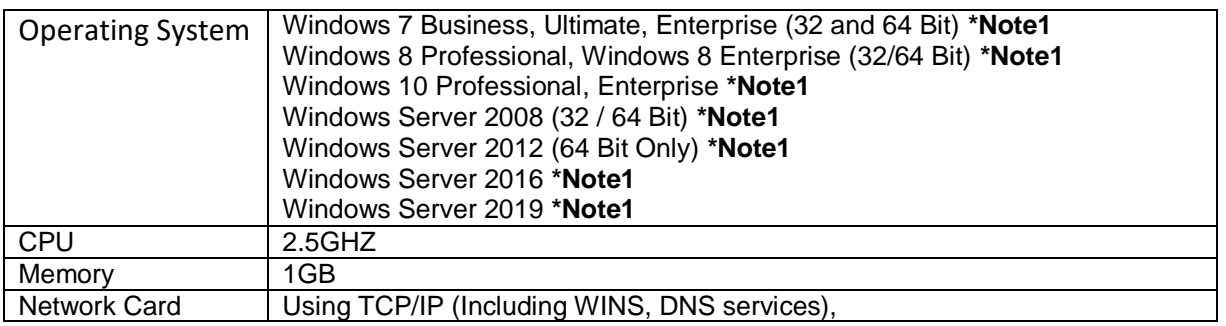

Note: The above are the specification for TAPI set-up only. They may differ when you install an application.

\*Note 1: Only Server Operating systems can provide [TAPI Sharing](#page-23-3) and have to be used in a Domain environment.

If the server contains 2 network cards then File and Print sharing must be disabled on the network card connected the SL2100. File and Print sharing must be enabled on the network card that is connected to the Client network.

A dedicated PC Server is strongly recommended for the SL2100 CTI Server.

Virtual environments are supported.

The setup requires you to be logged onto the PC Server as a Local Administrator. The server should be connected to the network via the TCP/IP Protocol (Including WINS, DNS services), and should include the appropriate number of Client Access Licenses. An IT Administrator is normally required during the installation. If a firewall is present Port 8181 should be made an exception so as not to block/delay TAPI information.

#### <span id="page-14-0"></span>**Configuring the SL2100**

The SL2100 should have an IP address assigned to the Ethernet (PRG10-12-01) or VOIPDB (PRG10-12-09) card that is connected to the network. A TCP Port has to be assigned for 3rd Party CTI to connect to, the recommended port is 8181.

Assign the port in Easy Edit + Advanced Items + CTI + CTI LAN Port Setup + 3rd Party Server (PRG 10-20-01.) Set the '3rd Party Server' TCP Port to 8181.

3rd Party CTI IP Address displays the IP address of 3rd Party CTI Server currently connected. (Read Only).

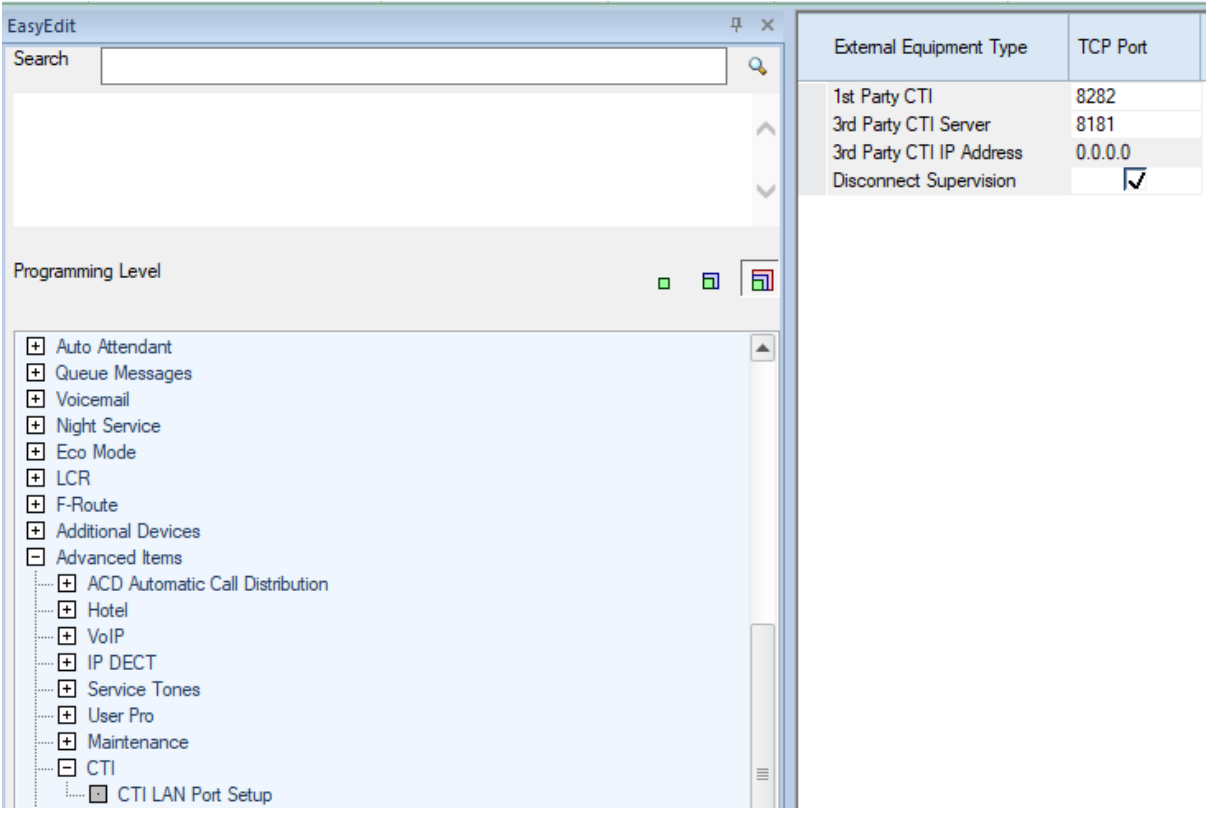

A license is required to turn on 3<sup>rd</sup> Party CTI on an SL2100 (BE116756). Once enabled any number of extensions can used the TAPI service.

The 60 day trial license can be enabled in PRG90-55-01 if there is available time left to run. Remaining time can be checked in PRG10-52-01.

#### <span id="page-15-0"></span>**Installing the 3rd Party CTI Driver**

Before you can install the software, you have to logon to the PC as an administrator. To install the 3rd Party TSP click on the CTIDriver3rdSetup Icon.

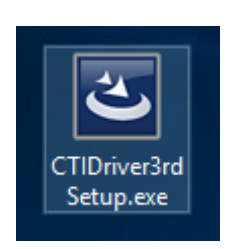

At the welcome screen, click Next.

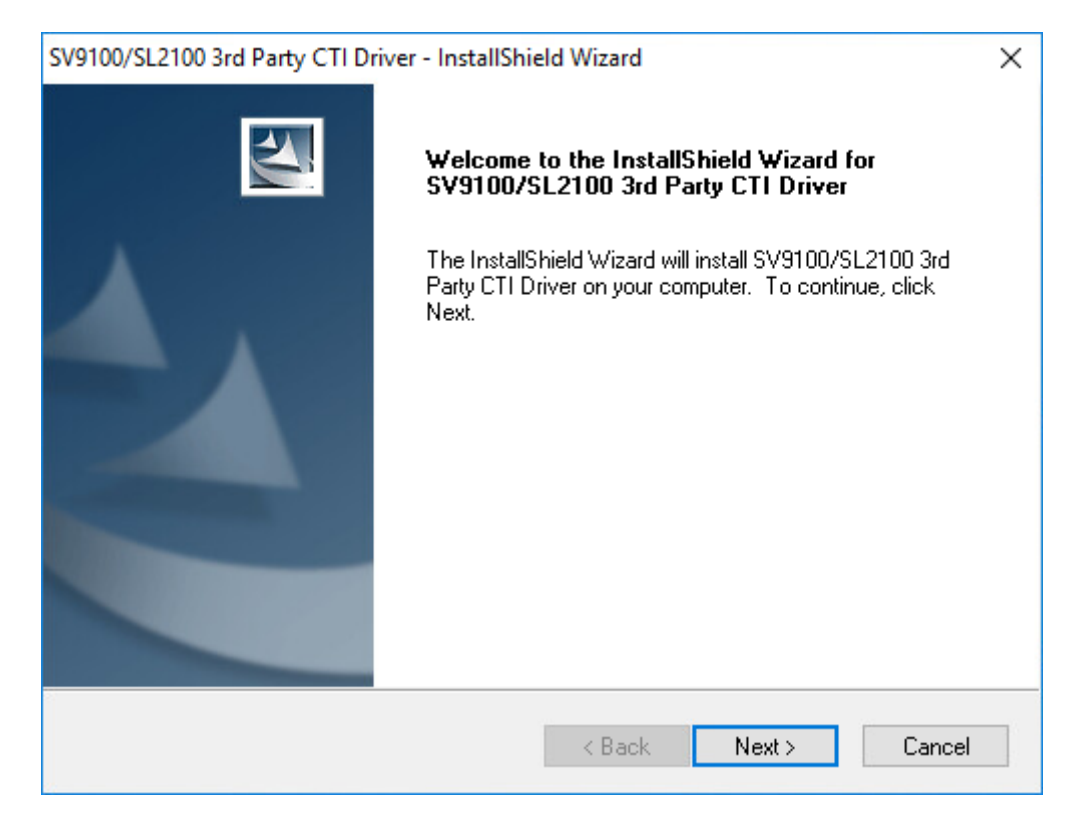

Read the End User License Agreement and if in agreement accept the terms and click Next

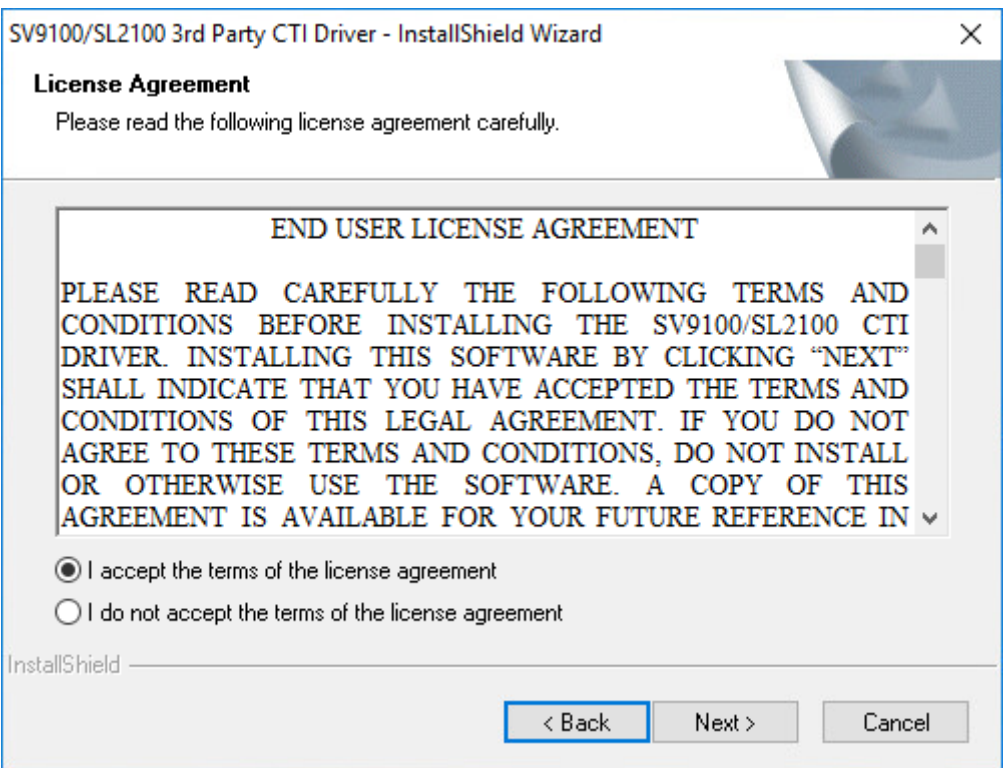

Choose where the software will be installed to and click next. Should you wish to change the location where the software is installed to, click the Browse button.

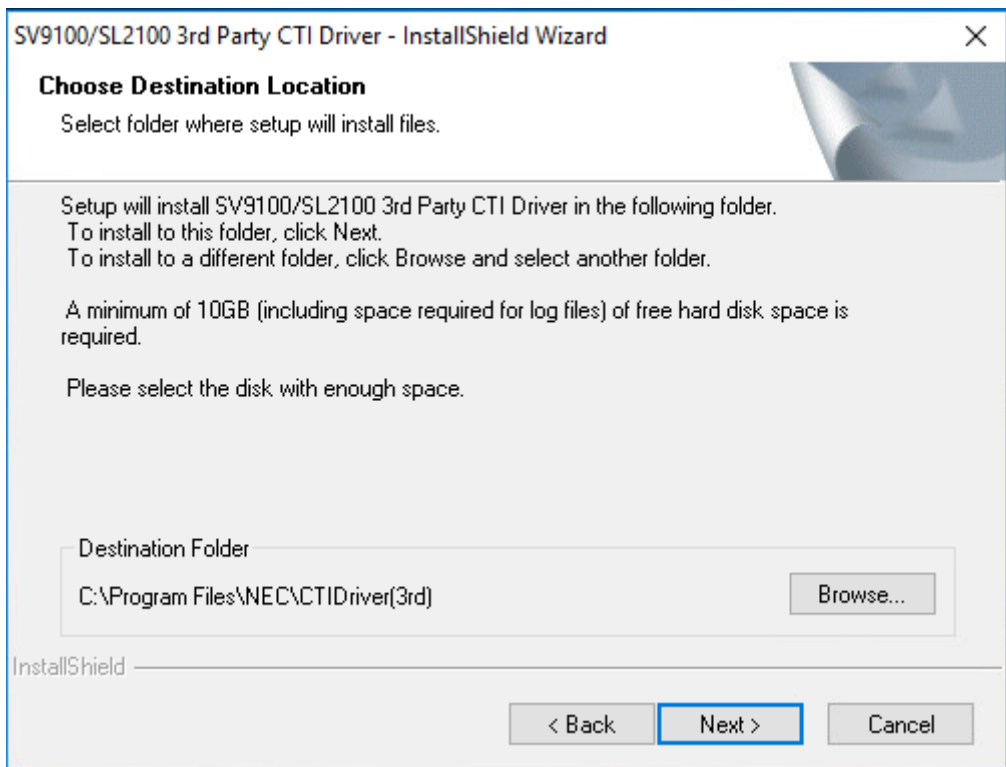

Select System Mode and click Next

# **The mode MUST be set as Single System Mode! (default)**

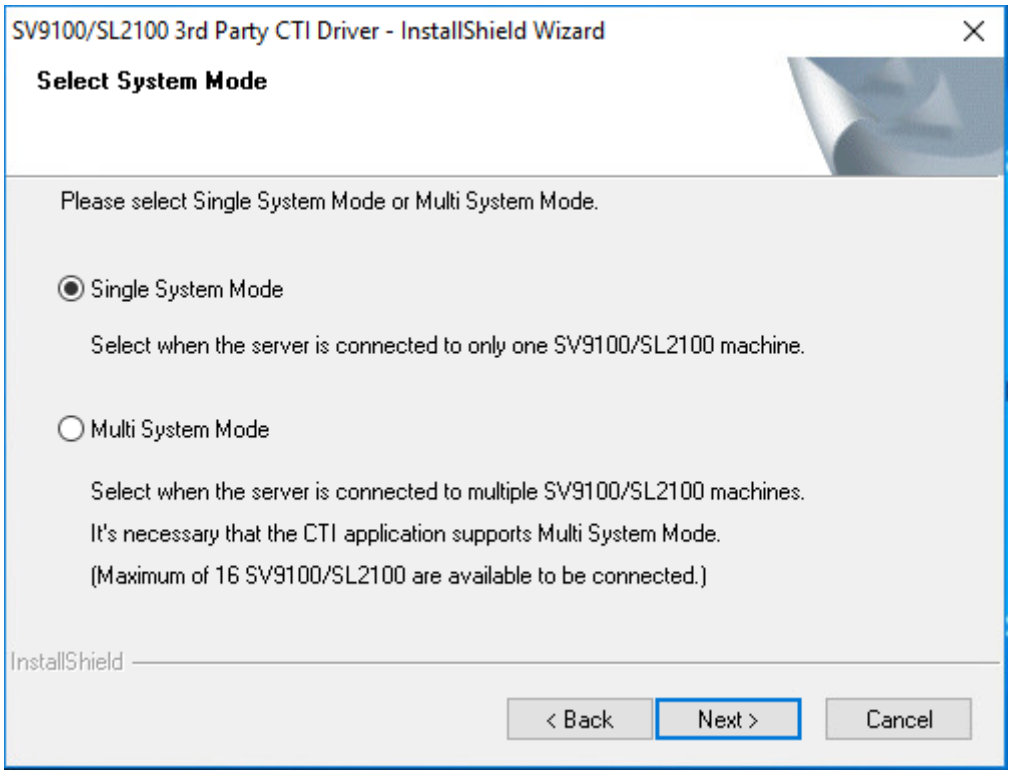

## Click Install to Continue

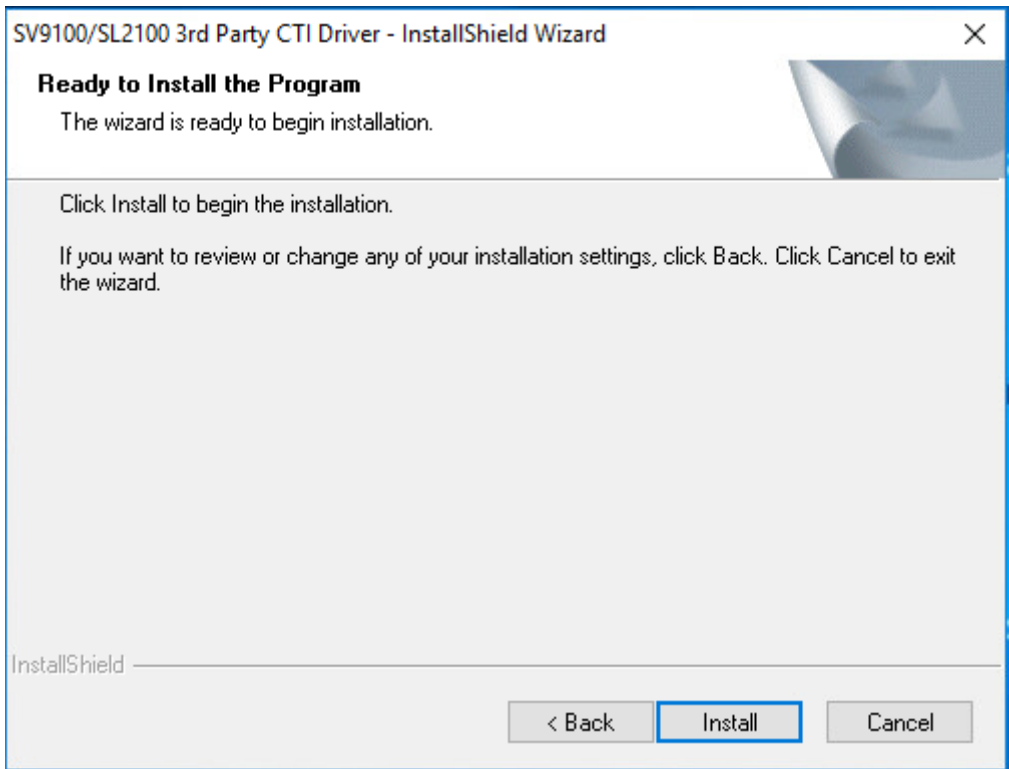

The following will be displayed once complete. Click Finish.

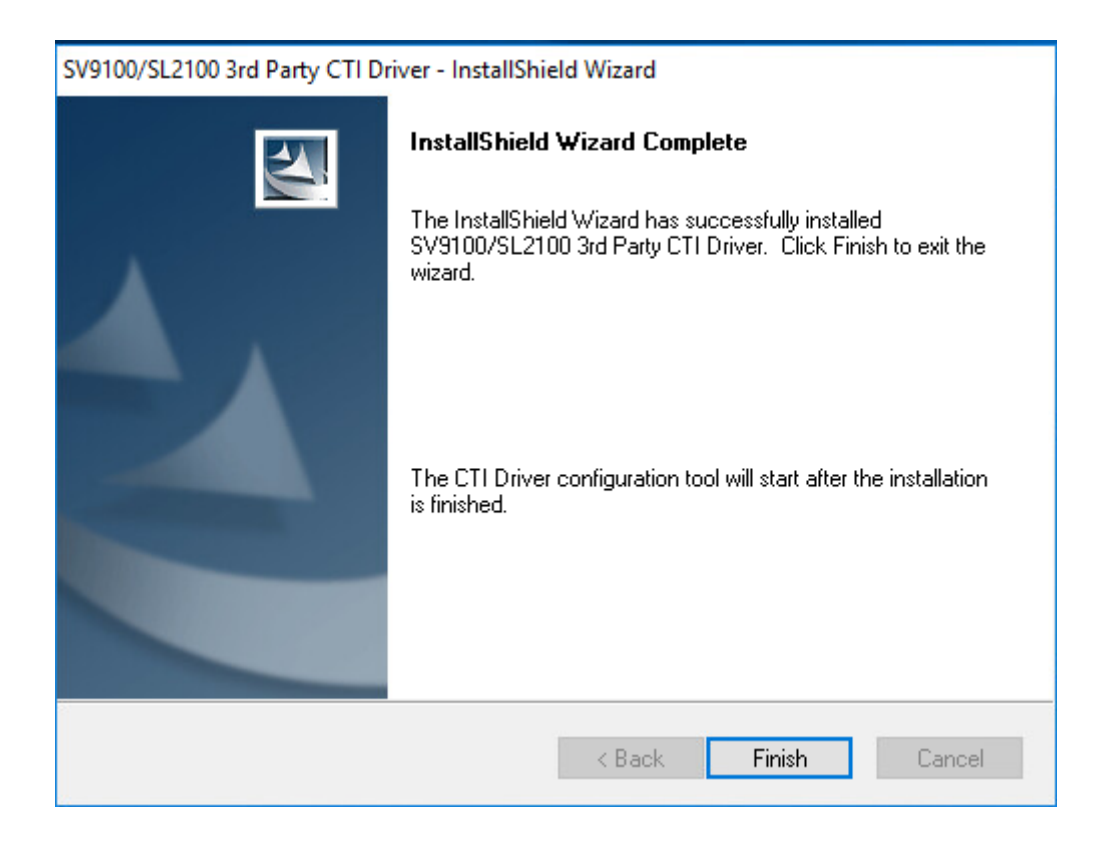

The Configuration screen will then be displayed.

# <span id="page-19-0"></span>**Configuring 3rd Party CTI Driver**

Enter the IP address of the SL2100 against 'Switch IP Address' and the TCP Port number that has been configured (PRG10-20-01) against 'Switch TCP Port No'. Leave 'My PC IP Address' set as the loopback IP Address '127.0.0.1' and the 'Request Timeout (Sec)' set to 10.

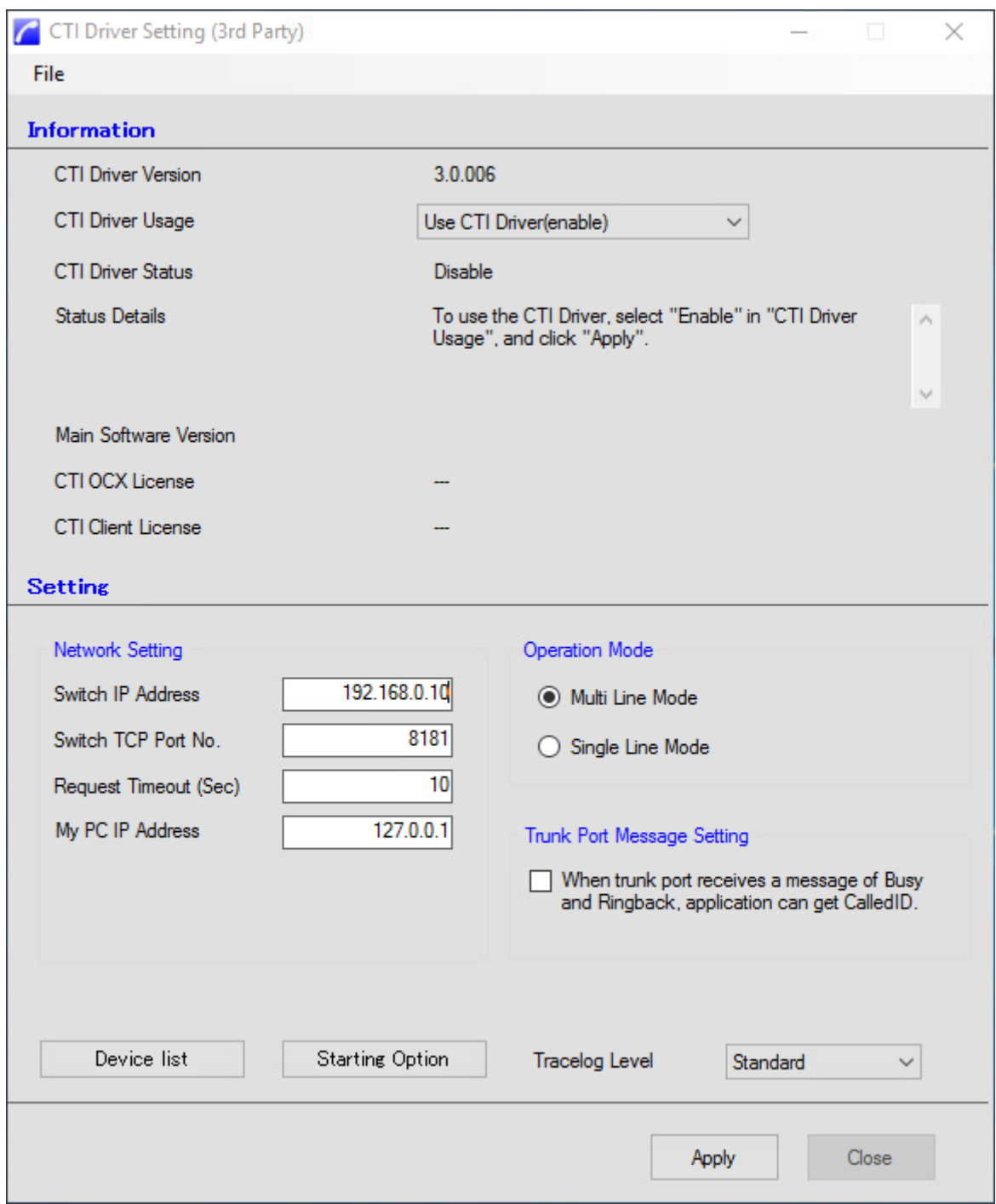

Multi Line Mode is the default mode, this allows information about the extension, plus information on any keys programmed. This gives extra functionality to any applications that can support this. This is the recommended state for any NEC CTI products.

Single Line Mode is the more standard version giving information on just the extension selected. With this option, the Outlook item can be selected as this is compatible. This may be required for 3<sup>rd</sup> Party Applications.

The Starting Option brings open a new dialog box, select 'Always running' and click OK to save the changes.

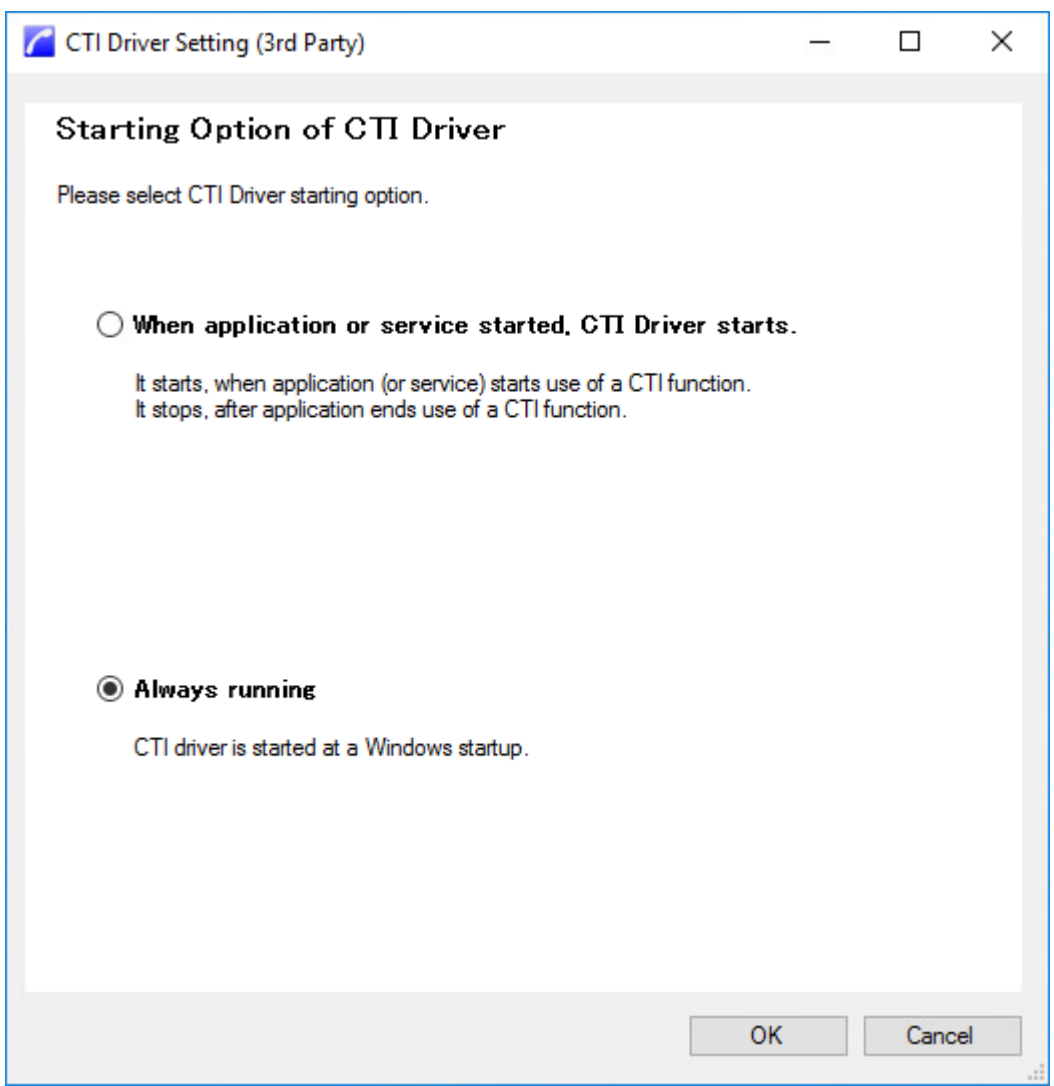

You will be returned to the Main Configuration screen, click Apply

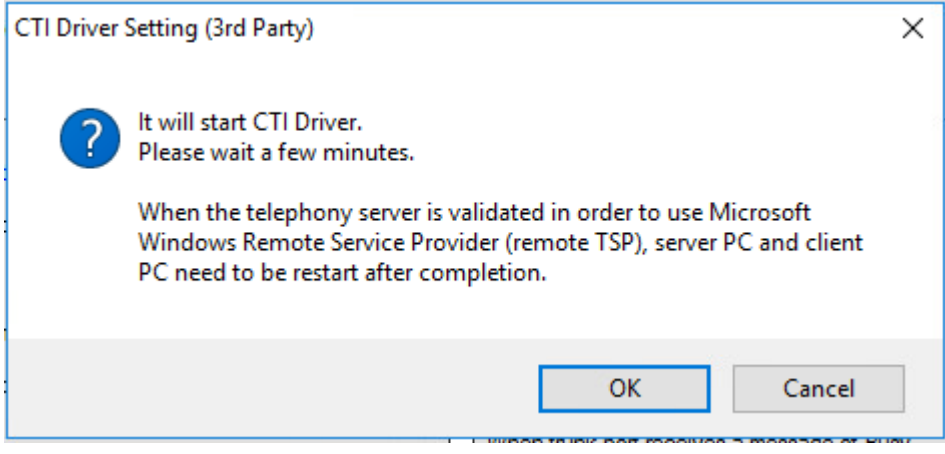

You will then see a Completed message. Click OK.

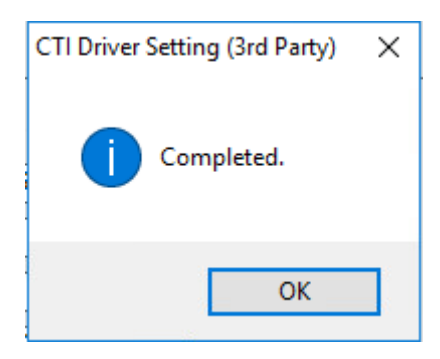

If the connection is established successfully, you will see the following:

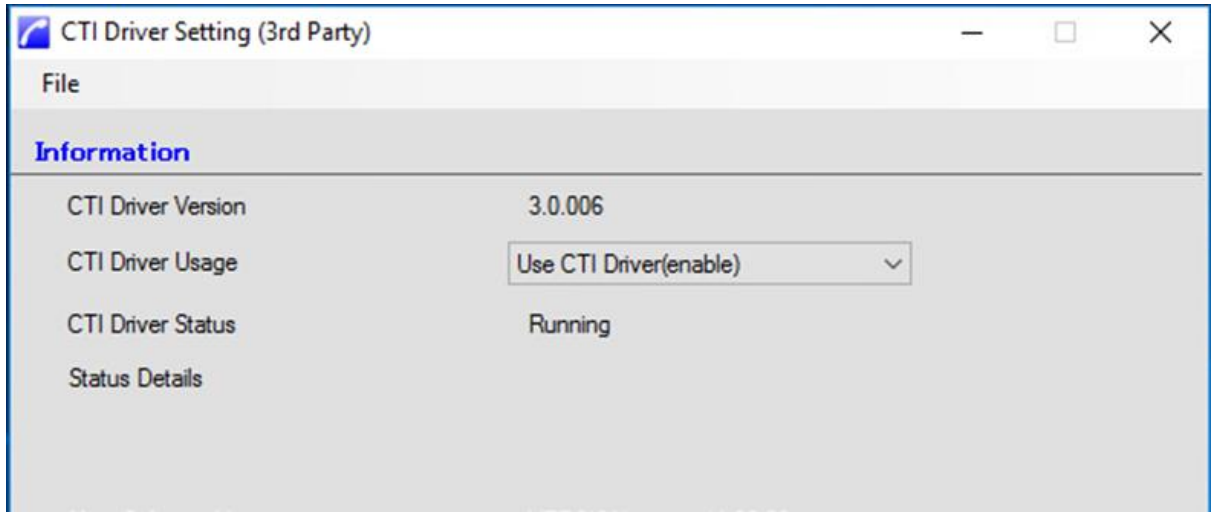

If you click on Device list this should now be populated.

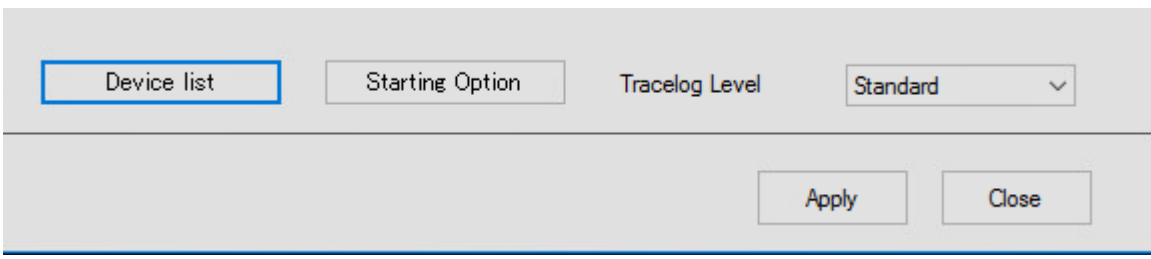

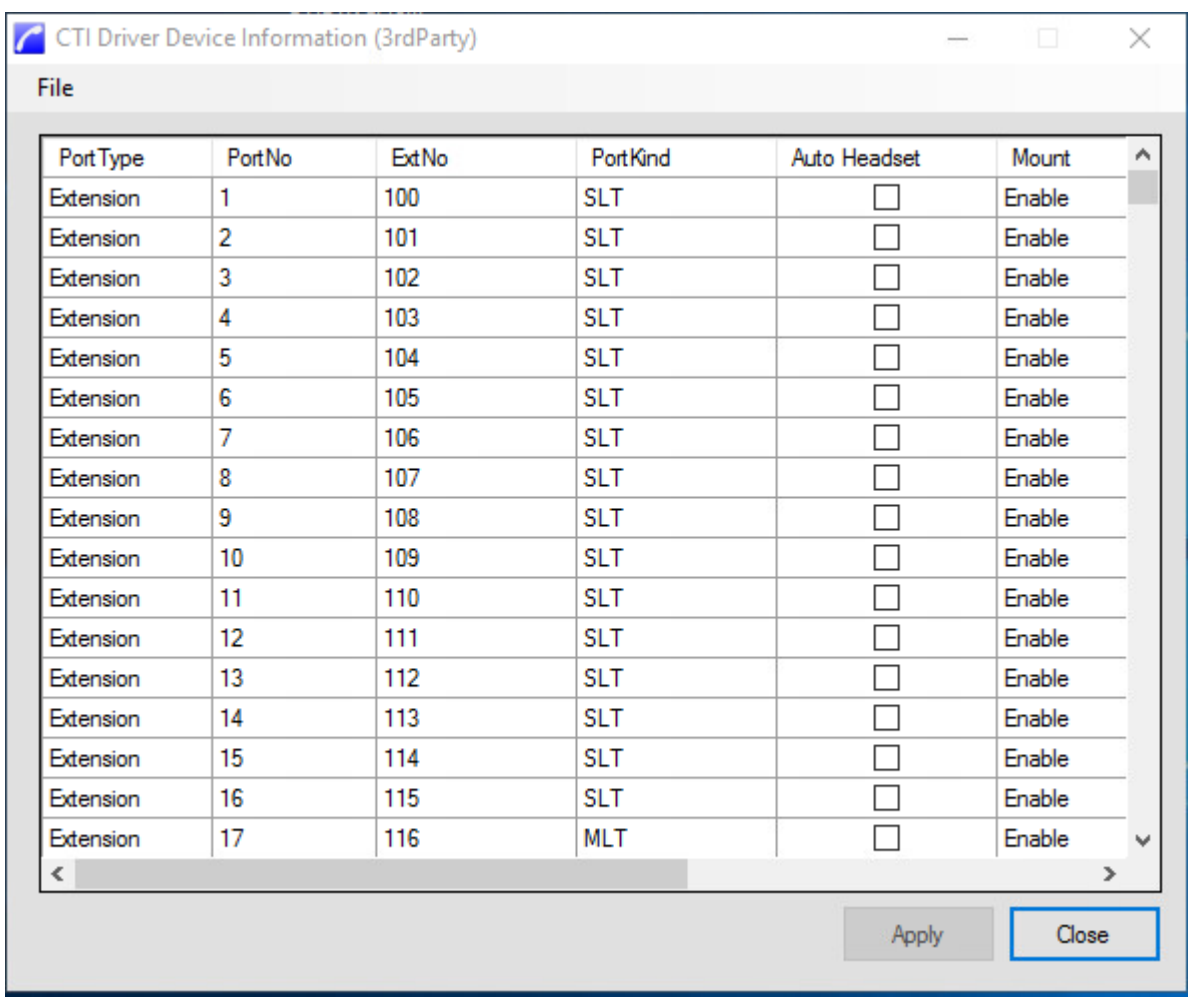

#### **To ensure the changes have made full effect it is recommended the computer is restarted.**

To review the configuration of the 1<sup>st</sup> Party TSP at a later date, open via the CTI Driver Configuration Tool icon. This will open the full configuration screen again.

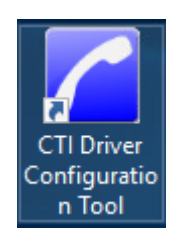

## <span id="page-23-0"></span>**Tracelog Level**

It may be requested by NEC in times of investigation to turn detailed logging on, this can be achieved by simply selecting from the drop down box in the Tracelog Level. However for normal operation please use Standard.

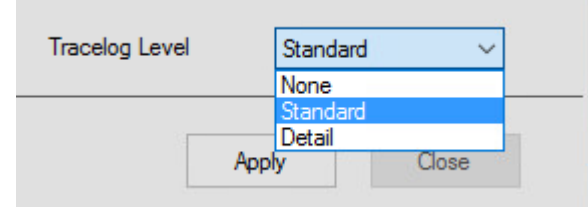

Trace logs can be obtained from C:\Program Files\NEC\CTIDriver(3rd)

#### <span id="page-23-1"></span>**Dynamic learning**

On the SL2100 this is dynamic and therefore does not need to be rebooted to see these.

This can be verified using the Phone.exe test tool and dropping down to the new extension number.

Although the CTI driver recognises these new devices, the TAPI application may not, so it would still be necessary to restart the application or its CTI interface to pick up these new lines. However this is usually a much quicker process and can sometimes be scheduled (depending on application).

## <span id="page-23-2"></span>**Restarting TAPI**

If for any reason a TSP reset is required, the simplest way to do this is to reboot the server.

**DO NOT make any alterations in the Phone and Modems area, such as removing the TAPI Driver and Adding again, as this will cause any User/Extension associations to be lost when sharing TAPI.**

## <span id="page-23-3"></span>**TAPI Sharing**

NEC products distribute their service to clients from the Server product.

3<sup>rd</sup> Party Products may need to have TAPI control at Client machines. To allow other PC users to use the TAPI services the TAPI server must be enabled.

To perform this, it necessary to share through the Windows Telephony Server (Only available on Windows Server Operating Systems) using the 3<sup>rd</sup> Party CTI driver.

#### <span id="page-23-4"></span>**Windows Server 2019**

Follow the same instructions as [Windows 2008 Server.](#page-24-2)

## <span id="page-23-5"></span>**Windows Server 2016**

Follow the same instructions as **Windows 2008 Server.** 

#### <span id="page-24-0"></span>**Windows Server 2012 & 2012 R2**

<span id="page-24-1"></span>Follow the same instructions as [Windows 2008 Server.](#page-24-2)

#### **Windows Server 2008**

Click **Start**, then click **Run**, and then enter the command **mmc tapimgmt.msc**

<span id="page-24-2"></span>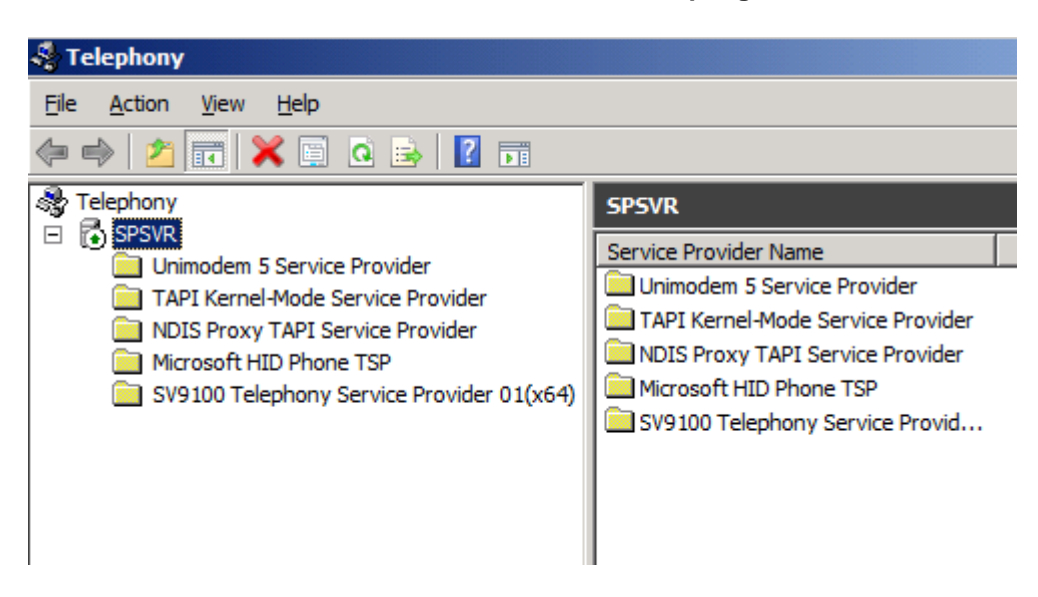

Right Click on the Server Icon and select Properties:

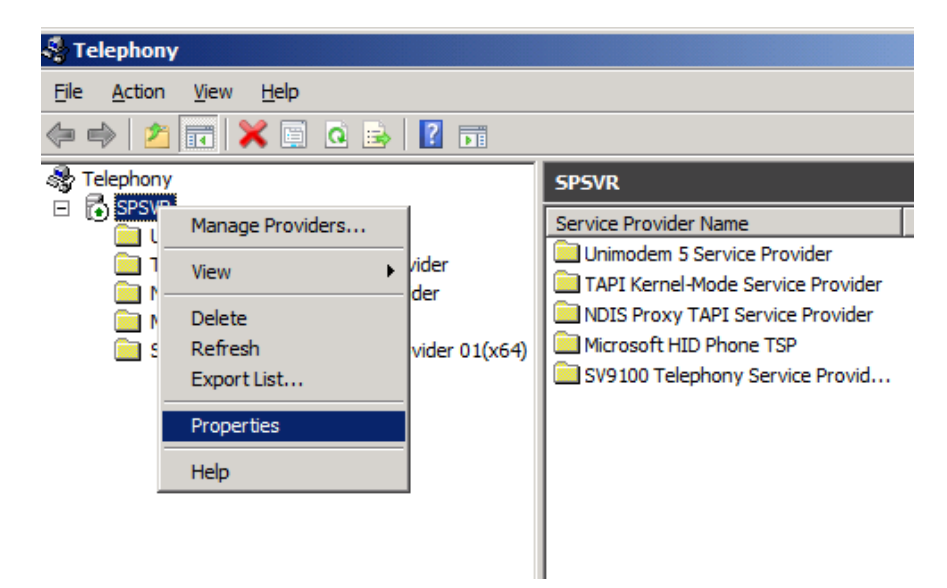

In the Telephony Properties, tick the box which says 'Enable Telephony Server.' Below in the user name field, click the choose user button.

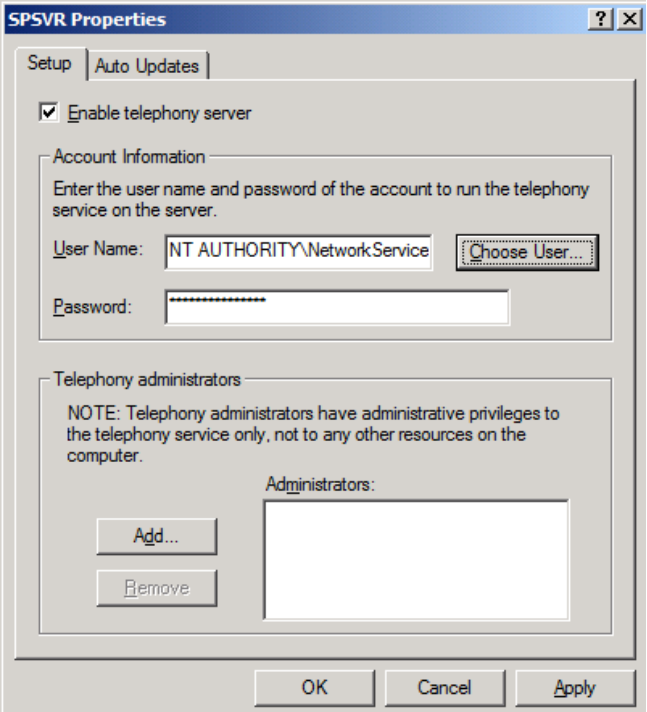

The Select User window will appear, type in the name and select Check Names. The account must be a Windows Domain account with local admin rights (it is recommended to create a new one for clarity). Click OK. Alternatively use the default as shown here.

It is recommended that the password for this account is not changed (such as 30 day policies) as this will cause the service to fail at a later date.

Click Ok, the following message will be displayed:

Click Yes to Restart.

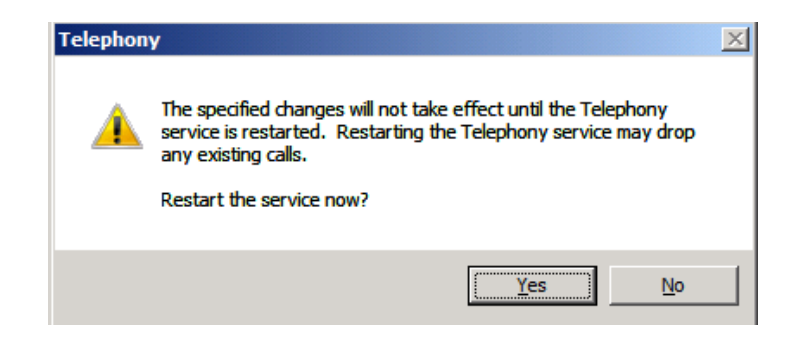

Each client must be allocated the extensions to be allowed to monitor/control. This is based on the Microsoft Network Logon and is configured within the computer management tool. This gives domain user permissions to TAPI extensions. Without allocating extensions to users the client computers will not be able to control or monitor their extension.

Click **Start**, then click **Run**, and then enter the command **mmc tapimgmt.msc** and click on the NEC Infrontia Telephony Service Provider. In the right hand pane, there will be a list of extensions.

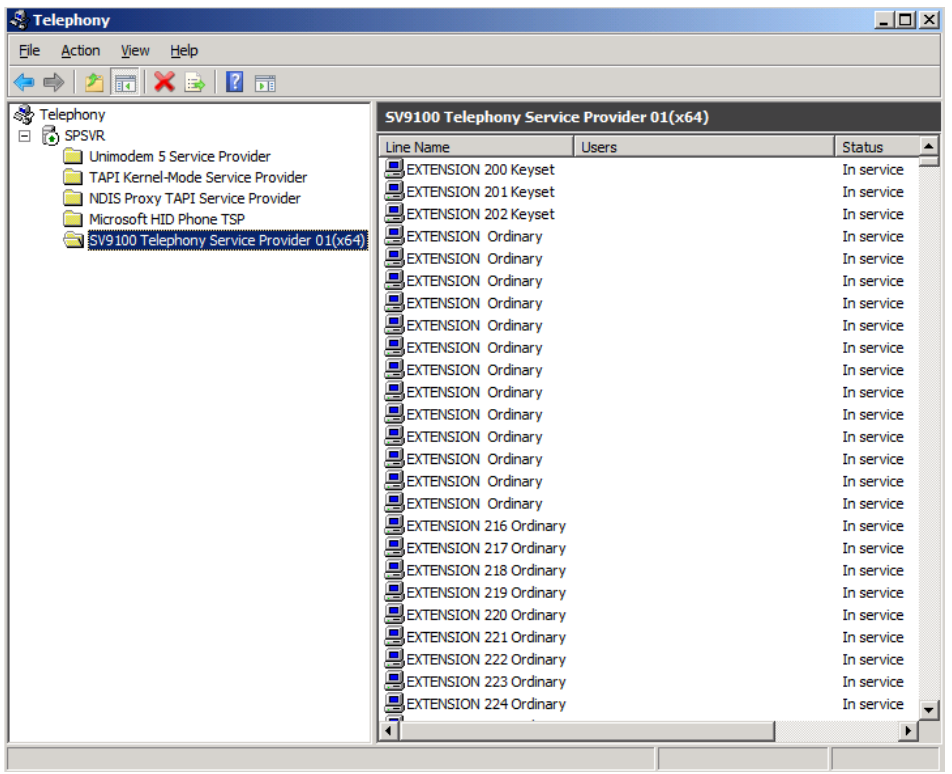

Right click on one of the extensions and select Edit Users…

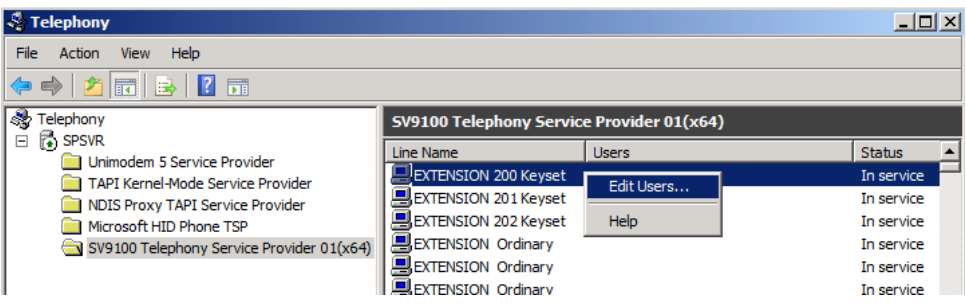

The following dialog box will be displayed. Click Add..

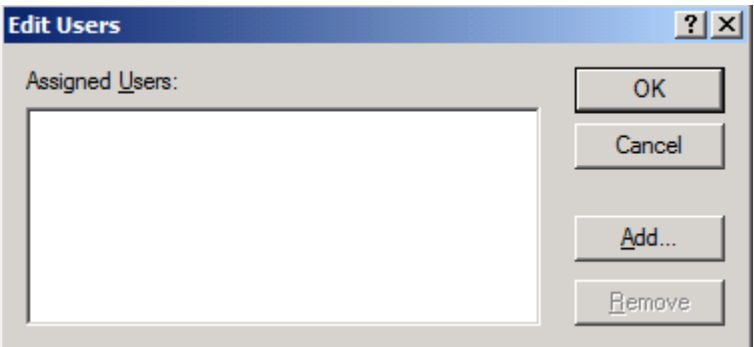

The Select Users screen will then appear. Type in the users name. Click Check Names, the name will then fully resolve.

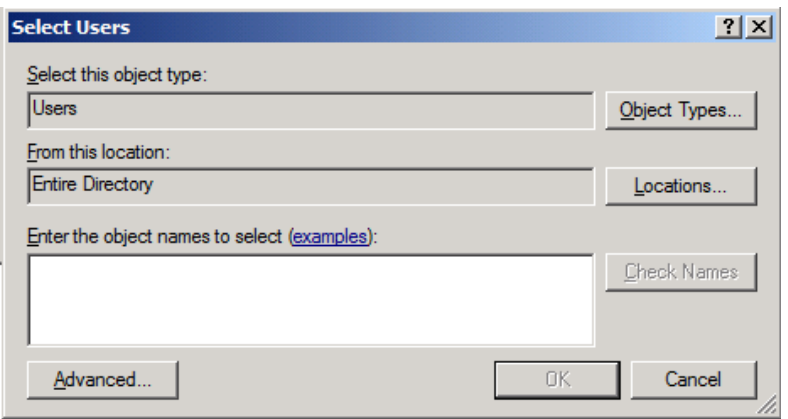

Or alternatively, click Advanced.

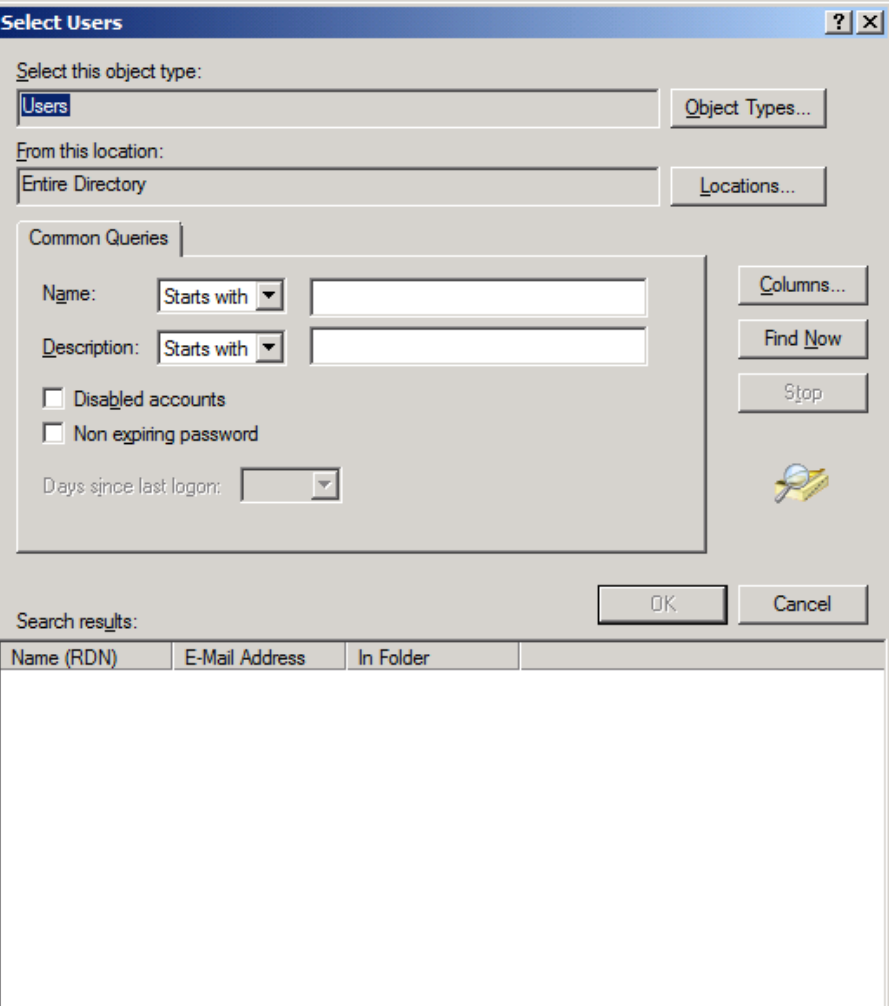

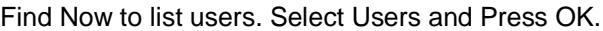

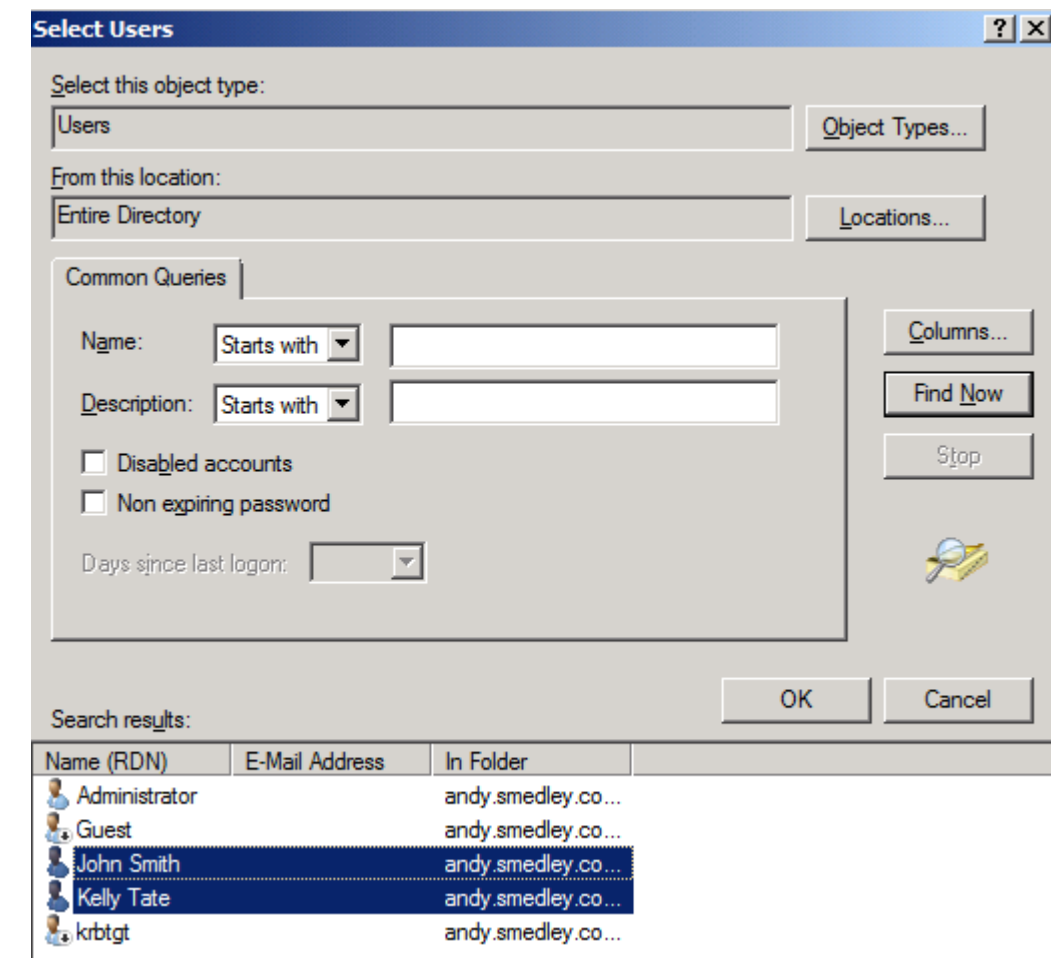

The following will be displayed, confirming the names selected:

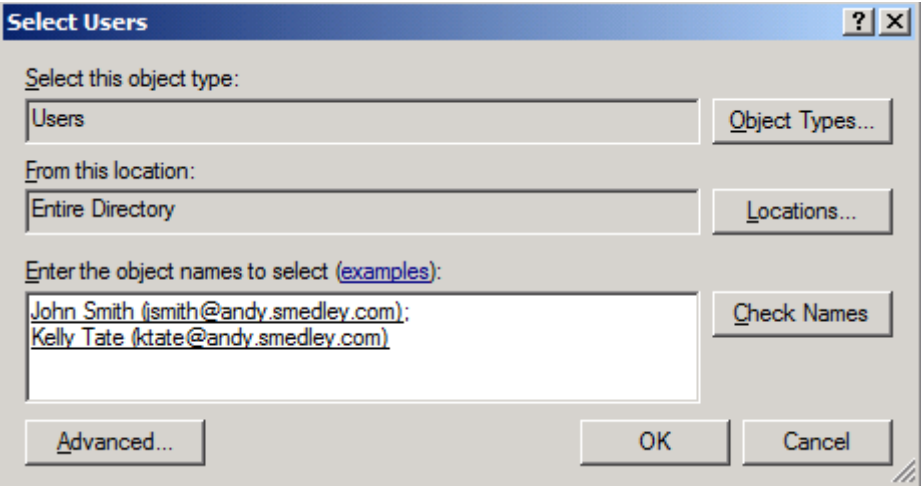

Click Ok.

The following screen will be displayed, click Ok.

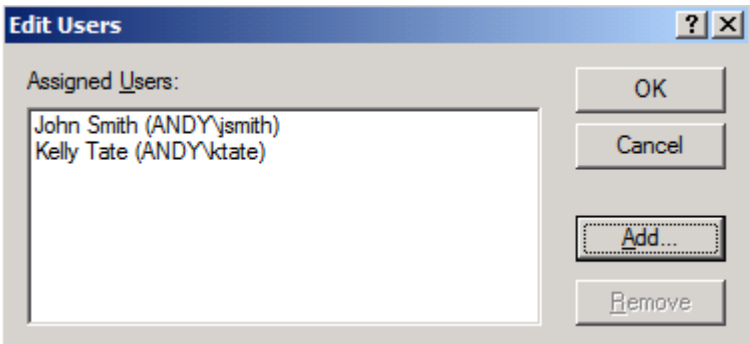

You will notice that the user is now against the extension.

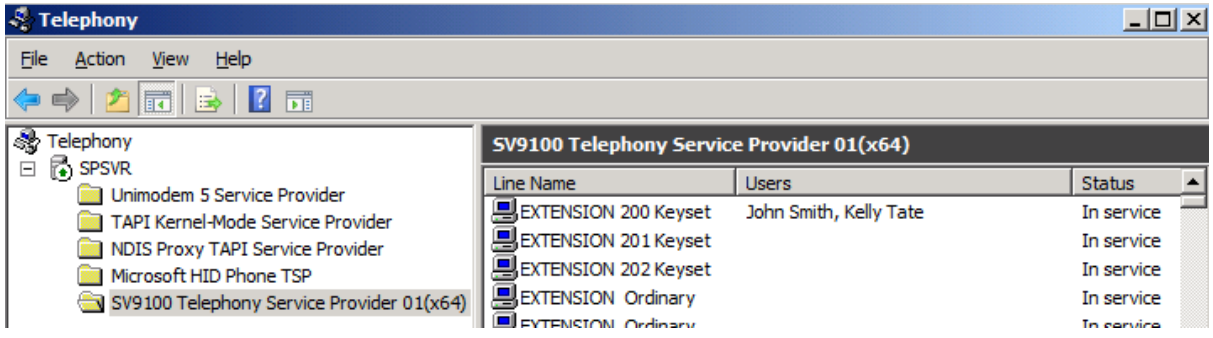

Repeat as required to allow all required extensions to users.

# <span id="page-30-0"></span>**Upgrading the 3rd Party CTI Driver**

Upgrading the CTI driver is simply a case of running the new installer exe. The installer automatically updates the components, whilst keeping any settings you have.

# <span id="page-31-0"></span>**Uninstalling the 3 rd Party CTI Driver**

To remove the CTI driver from a PC, go into Control Panel / Programs and Features, find 'SL2100/SL2100 3rd Party CTI Driver', and then right click and select uninstall (depending on Windows version, terminology may change a little)

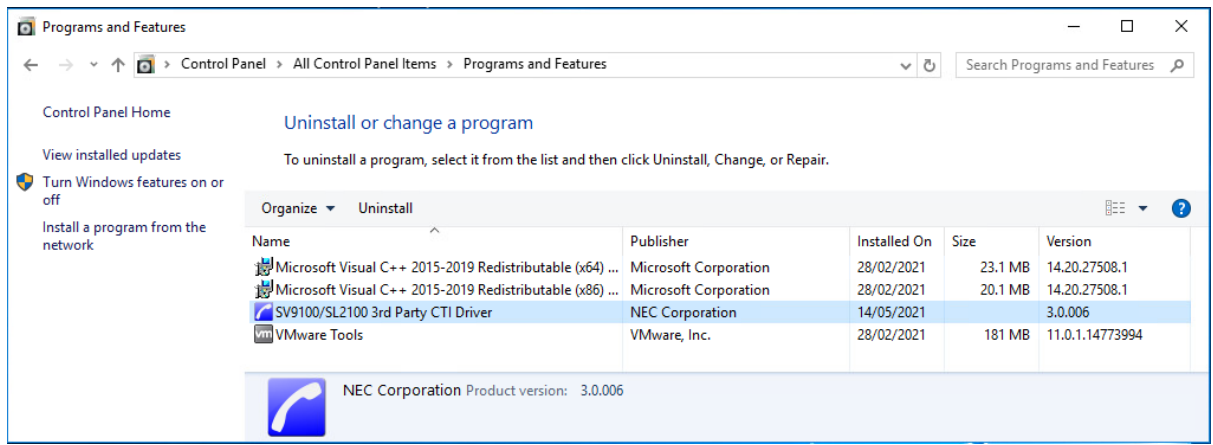

When prompted, click Yes to begin removing the CTI driver.

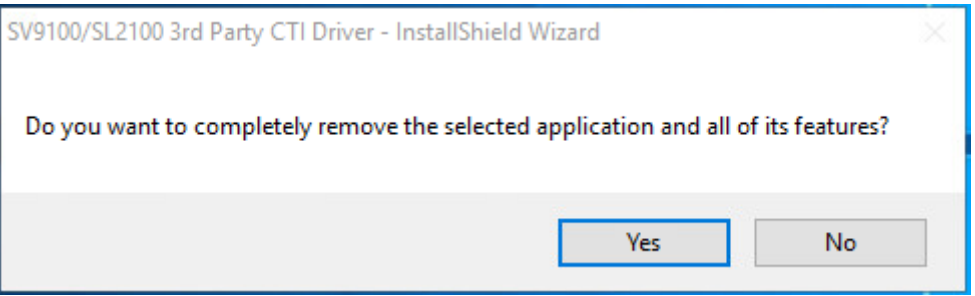

Once complete the following screen will appear. Click Finish.

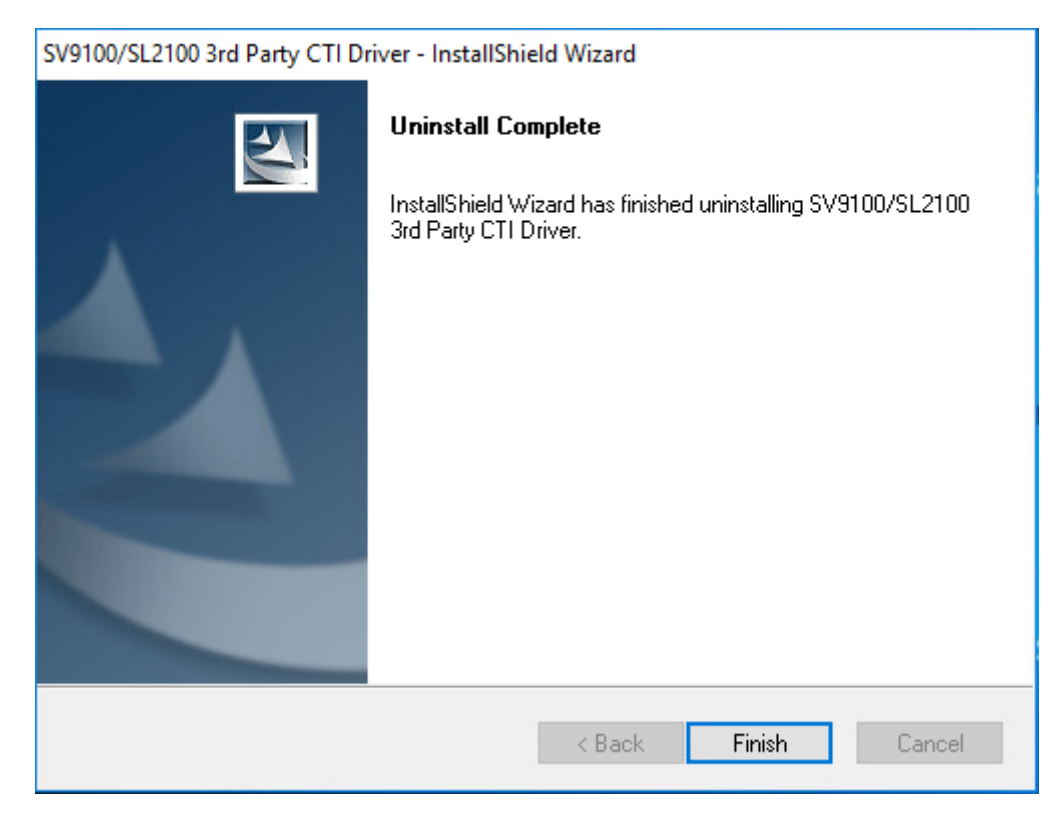

Uninstall is now complete.

**It is advisable to reboot the server to take full effect.**

## <span id="page-33-0"></span>**Enabling the TAPI Client**

To allow a client PC to connect to a Telephony server, the client PC should be connected a Domain. The user account should already have been assigned to an extension or a domain administrator account will see all devices. To enable the TAPI client, from a command prompt type tcmsetup /c *servername* where servername is the name of the telephony server. The example below show the TAPI client being enabled on a server called CTI.

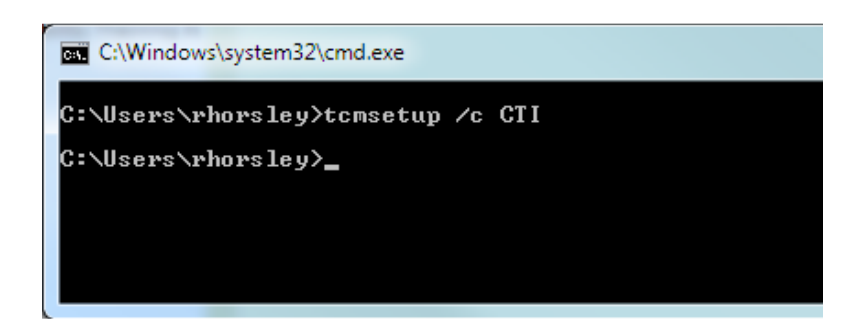

Once the command has run, a confirmation box will be displayed.

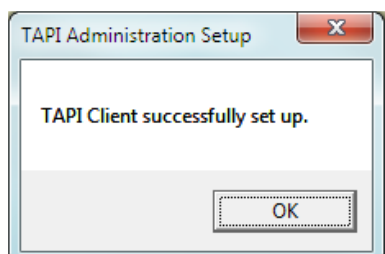

The TAPI client is now enabled and is available for use.

There is a known issue that will stop a TAPI client from using the telephony service, on Windows Vista 64 Bit, 7 64Bit, see KB2304914 for details. [\(http://support.microsoft.com/kb/2304914\)](http://support.microsoft.com/kb/2304914)

Where Windows Firewall is enabled on Server and/or Client PC's, the File and Printer sharing exception MUST be enabled as an exception under the Windows Firewall settings.

Where File and Printer Sharing Exception is not enabled, the TAPI Client experiences several seconds delay in observing LineCallState messages from the TAPI Server. This also can slow the server leading to delay on other clients.

# <span id="page-34-0"></span>**Disabling the TAPI Client**

To Disable the TAPI client start a command prompt

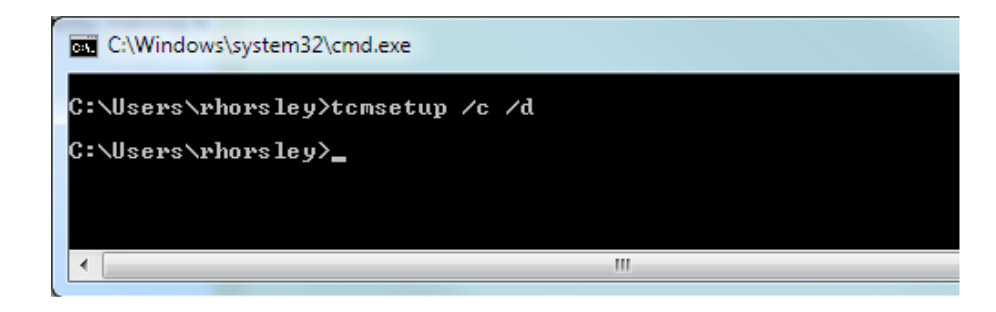

Once the command has run, a confirmation box will be displayed.

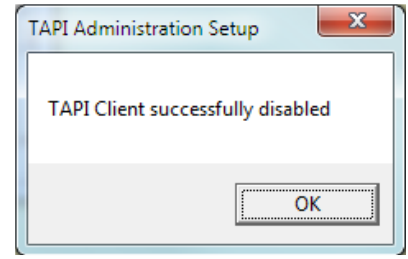

The TAPI client has now been disabled.

# <span id="page-35-0"></span>**TAPI on a Citrix Client**

Examples follow using Phone.exe operating under Citrix XenApp and Citrix XenDesktop (Utilising Citrix XenServer).

# <span id="page-35-1"></span>**Citrix XenDesktop**

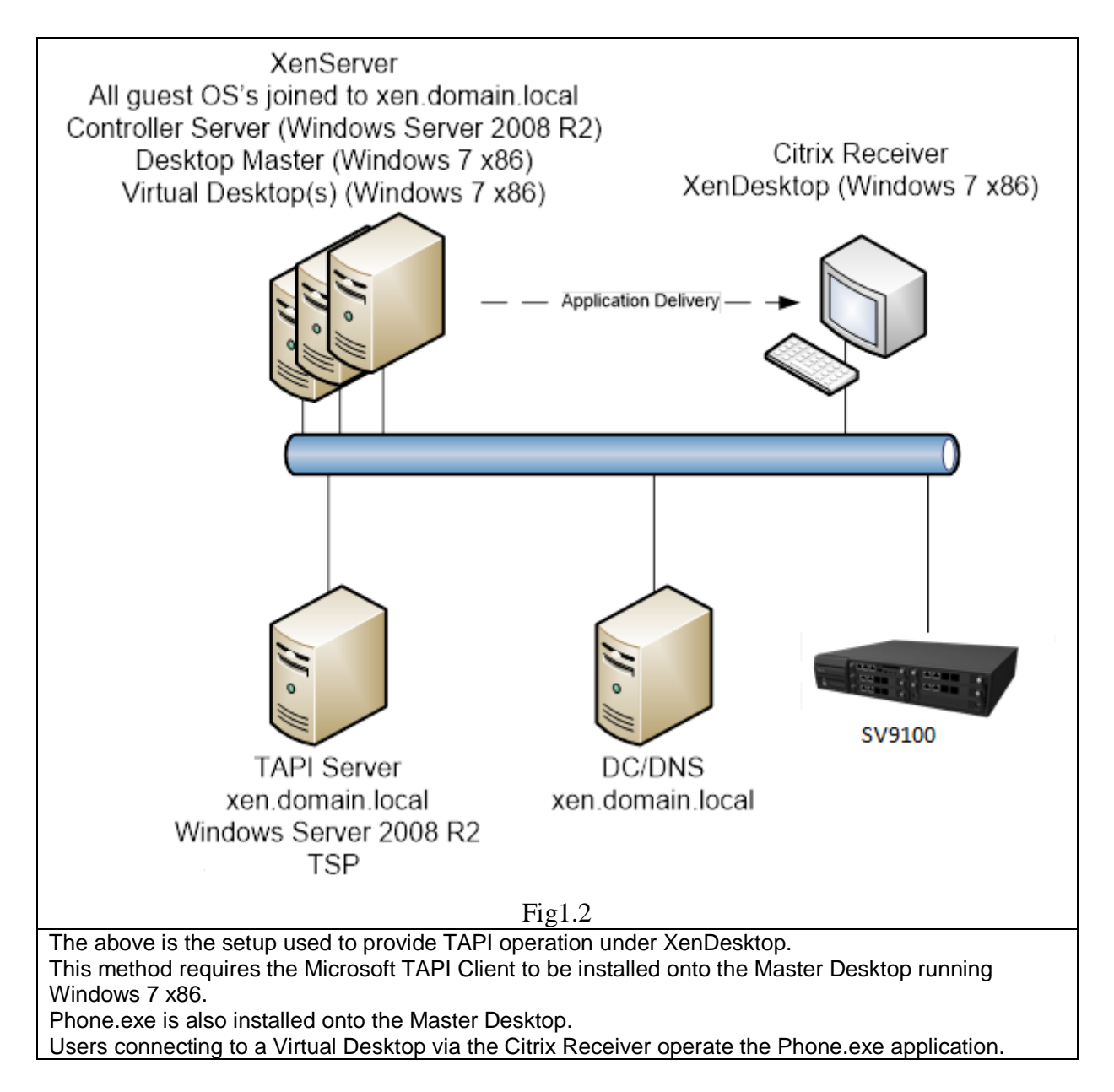

# <span id="page-36-0"></span>**Citrix XenDesktop**

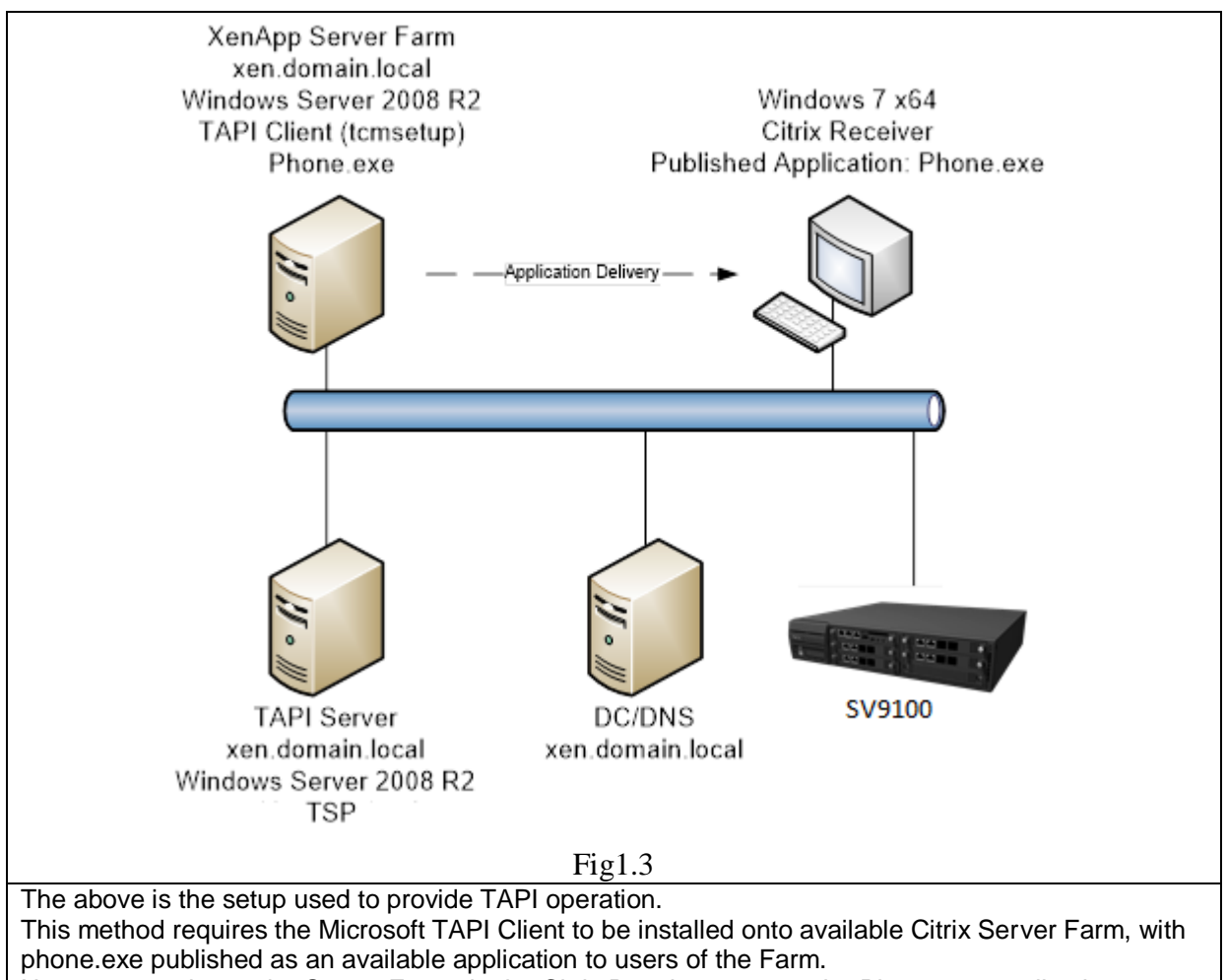

Users connecting to the Server Farm via the Citrix Receiver operate the Phone.exe application.

Citrix Versions utilised for test, it is recommended this version or higher is utilised for provision of TAPI.

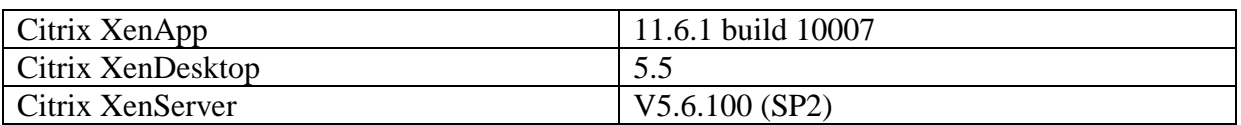

# <span id="page-37-0"></span>**Hotdesking with CTI**

It is possible to hotdesk on 8IPLD, DT820's and SP310 Softphone when 1st or 3rd party CTI connections are established. SP310 softphone is supported on SL2100 from version 3.10.01 main software and above.

If Hotdesking is performed the terminal will display:

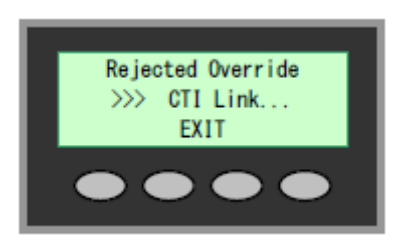

By default CTI Override is disabled. It can be enabled on a per extension basis using Programming Command PRG15-05-39 'CTI Override Mode'

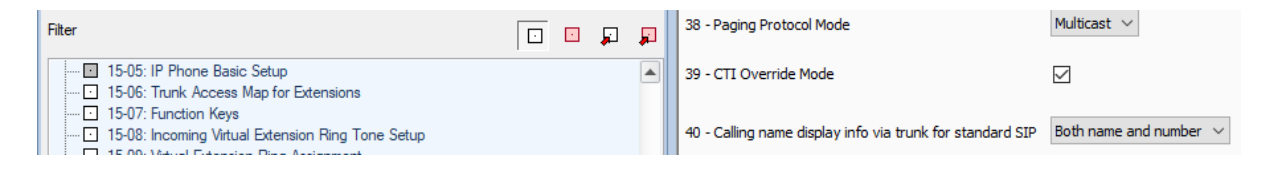

Once enabled, if a hot-desking attempt is made it will override the extension that is currently using that extension number successfully.

**Important: This feature can only work correctly with phones of the same type and number of keys. Hotdesking different phone types will cause errors and cannot be supported.**

## **3rd Party CTI IP Address**

From R1 System software and Version 1.00 of SL2100 PC Programming it is possible to see the IP address of the PC that is running 3<sup>rd</sup> Party TAPI driver. As only one PC can be connected to the SL2100 at any one point in time, this can be particularly useful for an installer who could be trying to determine which PC was running the 3rd Party TAPI driver and was connected the SL2100. PRG command 20-23-06 can be used to see the IP address of the PC running the TAPI driver.

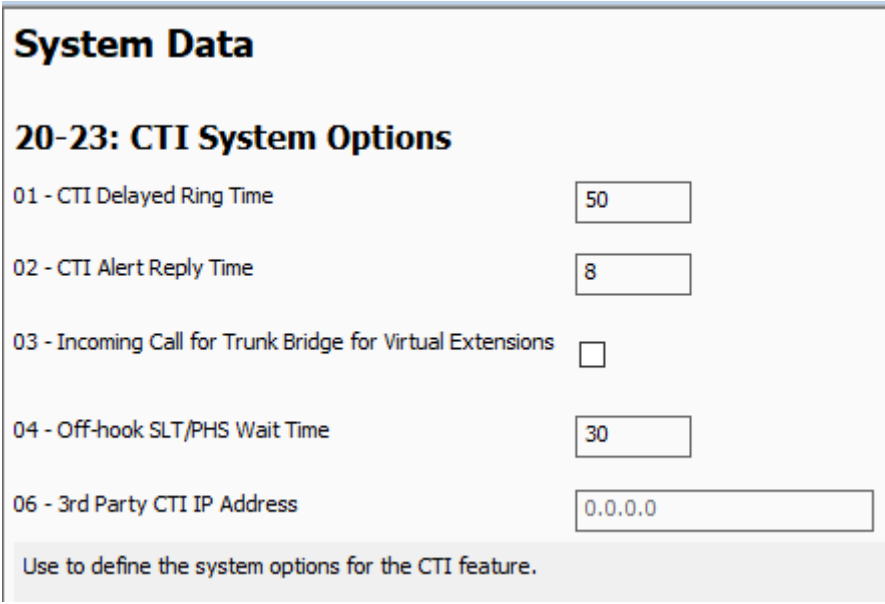

## <span id="page-38-0"></span>**Outlook Dialing Rules**

In order to dial out directly from Outlook on a pc with the TAPI client enabled, the numbers should be stored in canonical format. Further information on storing numbers in canonical format, see KB318575 for further details.

# <span id="page-39-0"></span>**Document History**

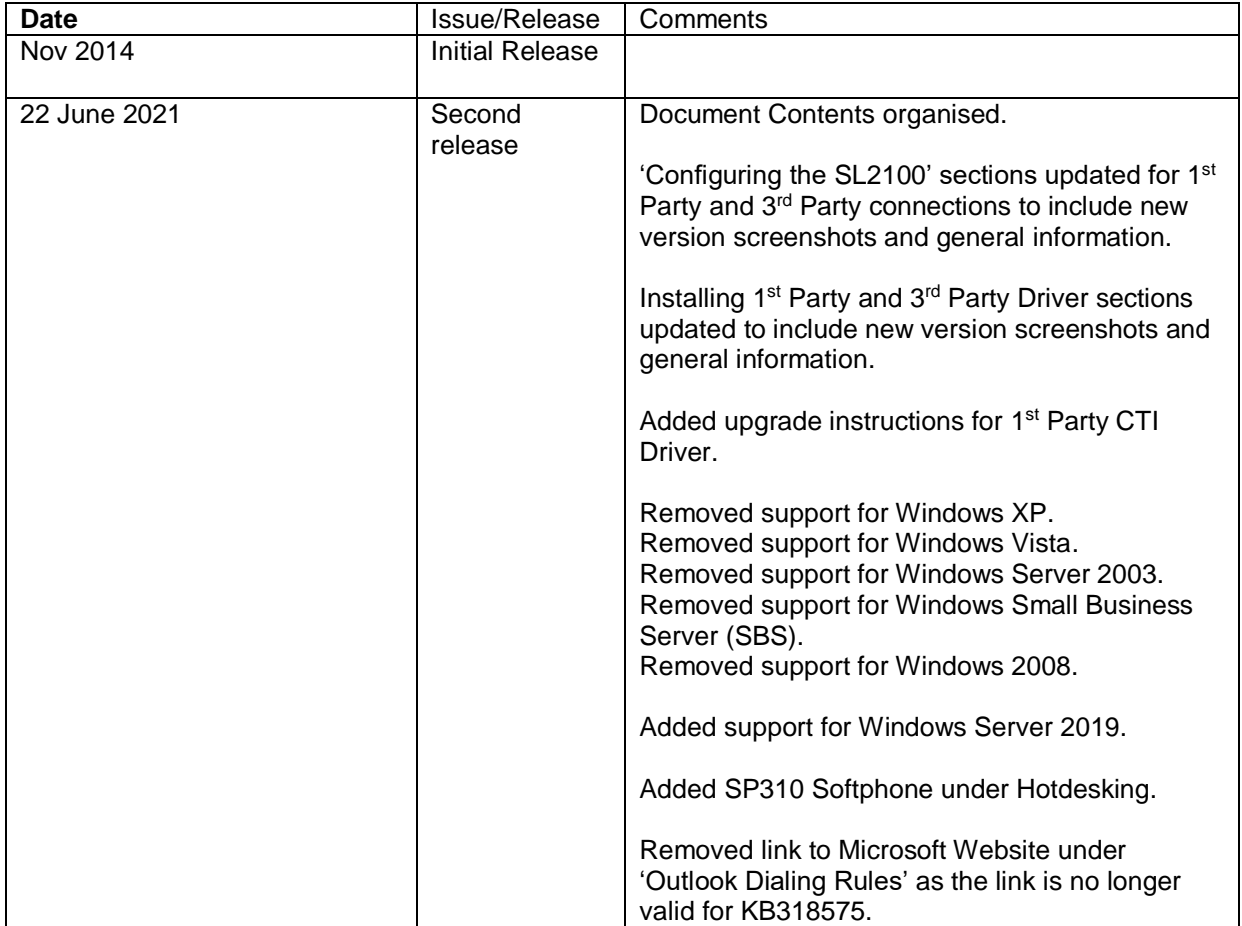